# Ott Trade Ai<br>Kurulum<br>Rehberi

ottfintech.com

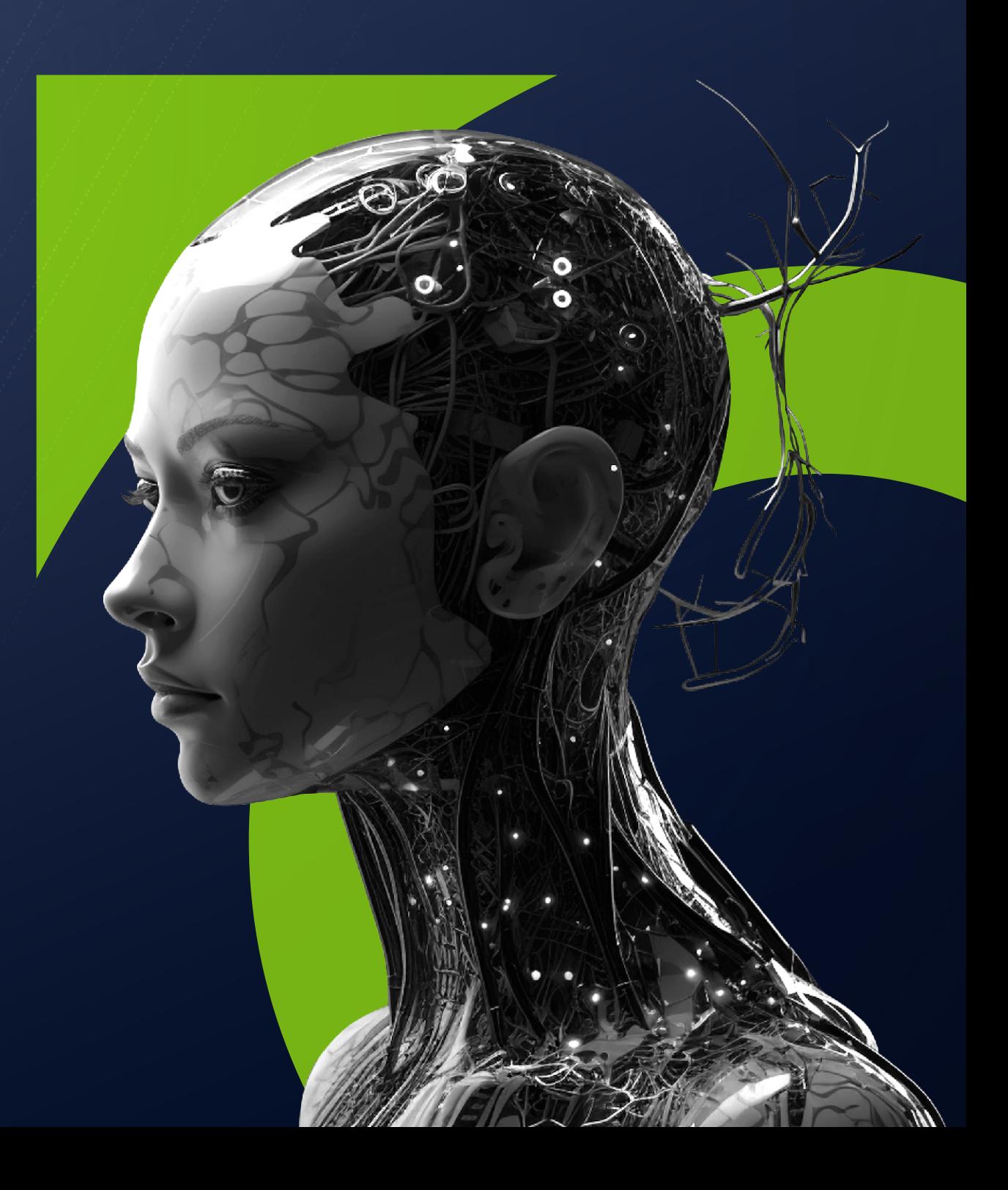

 $\sqrt{\frac{14:38}{14:38}}$  $||$   $\approx 66$ 

> **Kayıt Ol** Birkaç tıklama ile hesabınıza giriş yapın. Tüm

krinto hotlarınızı tak bir yar

Kayıt Öncesi Önemli Bilgilendirme

**Kayıt Linki** 

Kullanıcı Adı

Email

1004

Sifre

AA

Aşağıdaki link üzerinden borsa hesabınızı olusturmanız zorunludur

 $\odot$ 

dtfintech.com

 $\circ$ 

⊓

## Bize iletilen ottfintech referans linkine tıklayarak, açılan formda kayıt bilgilerimizi tamamlıyoruz

\*e-mail adresiniz aktif olarak kullandığınız bir mail adresi olmalıdır.

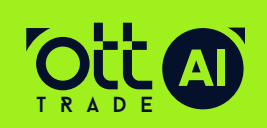

1

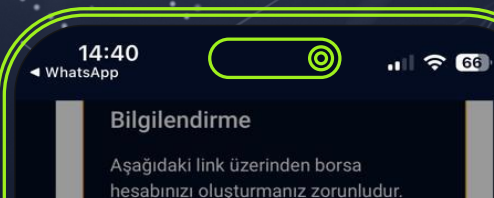

Kayıt Linki

## **Evet, devam edelim!** butonuna tıklıyoruz

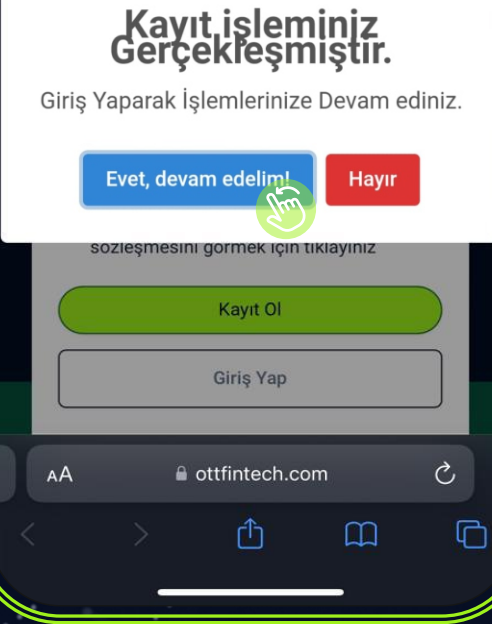

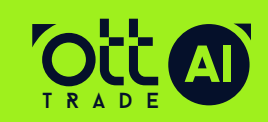

www.**ottfintech**.com

2

Kayıt esnasında oluşturmuş olduğunuz mail adresi ve şifre ile panele giriş yapabilirsiniz

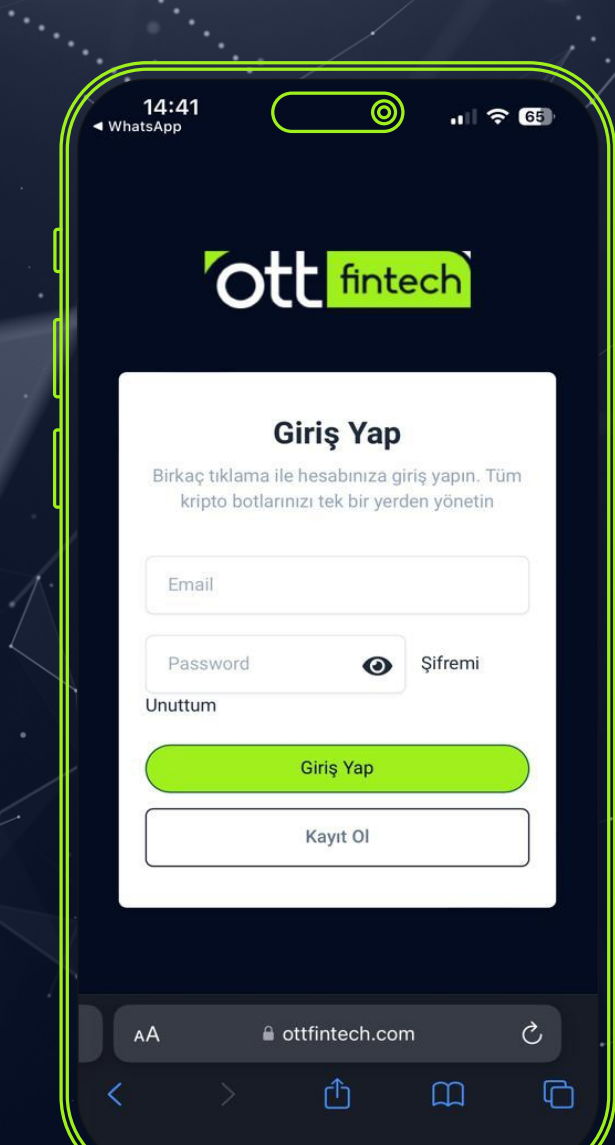

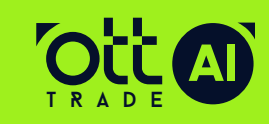

## Panele giris yaptınız.

 $\frac{1}{2}$ 

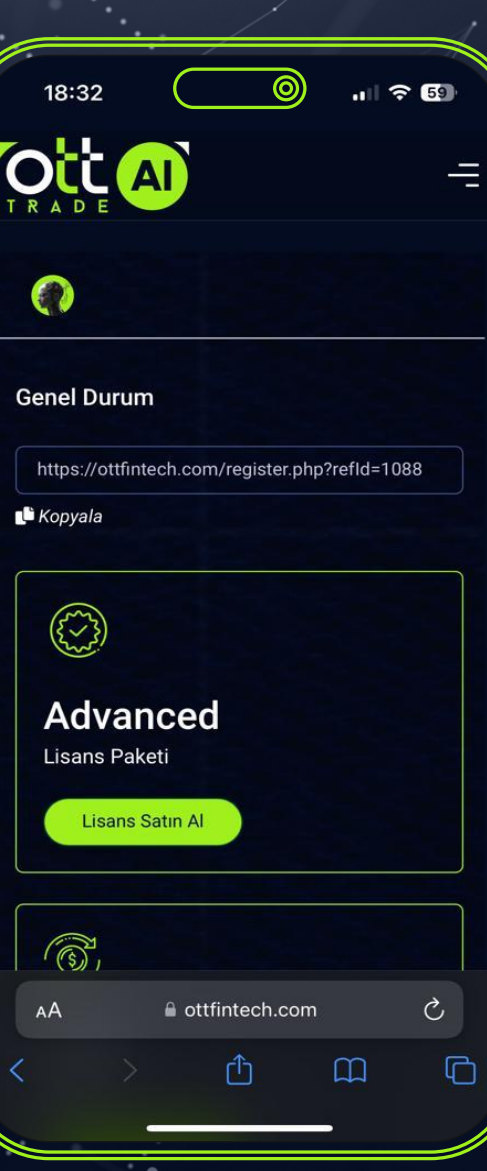

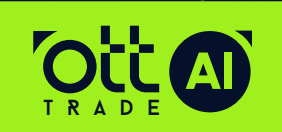

www.ottfintech.com

Lisans satın alma işlemini gerçekleştirmek için Menü = butonundan Banka menüsüne tıklayıp Yatırma İşlemleri butonuna tıklıyoruz.

18:33

∧ Ana Savfa

**Fol** Lisanslar

愈 Takım

 $\widehat{m}$  Banka

AA

So Trade Avarlar

Watırma İslemleri

**A** Çekme İşlemleri

 $\mathbb{Z}$ 

l ottfintech.con

실설

 $\approx$  60

 $\circledR$ 

Ò

 $\Box$ 

 $\Box$ 

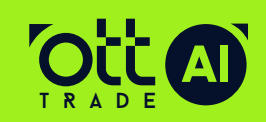

5

Yatırma sayfasında bize özel olan TRC20 adresine lisans tutarını transfer ediyoruz

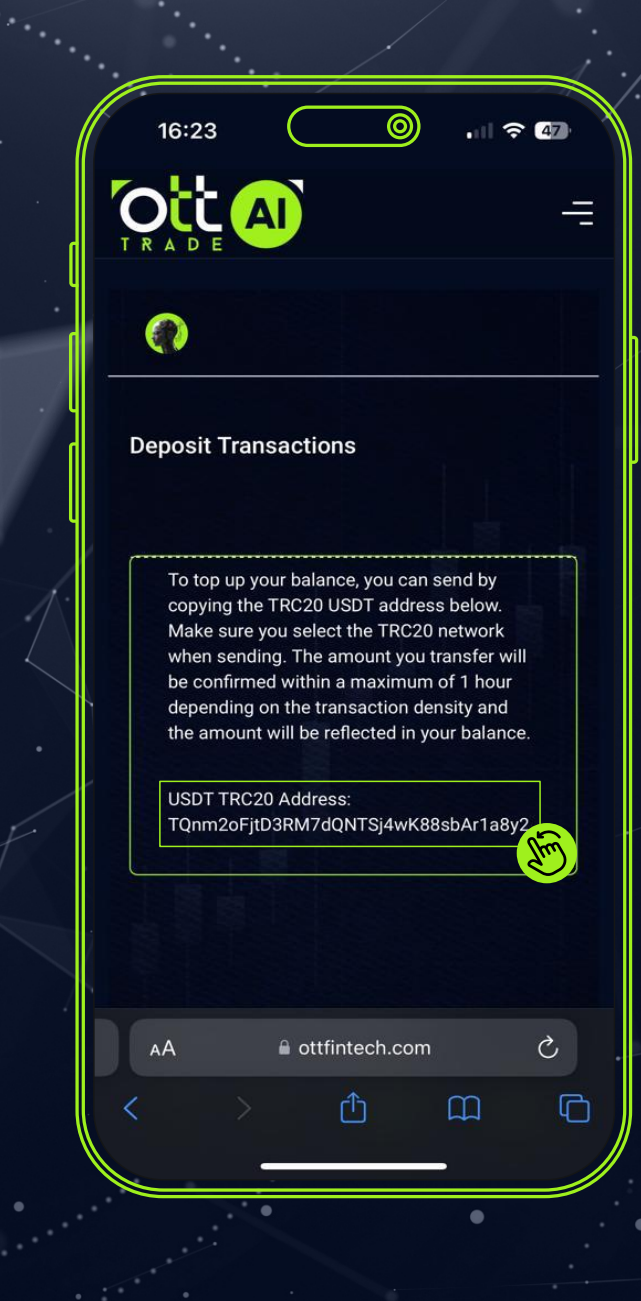

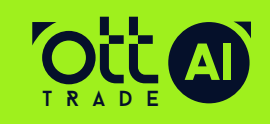

www.**ottfintech**.com

6

Göndermiş olduğumuz bakiye Ott hesabınıza geçtikten sonra lisans satın alma işlemi için Menüden = lisanslar sekmesine tıklıyoruz

18:37

ana Sayfa

**Fol** Lisansla

愈 Takım

**Turk** Banka

AA

Trade Avarlar

실설

 $\approx$  60

 $\circledR$ 

Ò

 $\Box$ 

 $\Box$ 

ottfintech.com

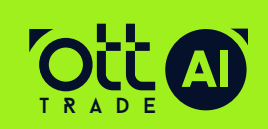

Açılan sayfada uyarıları okuyup satın almak istediğimiz lisansı seçip satın al butonuna basarak lisans satın alma işlemini tamamlıyoruz

18:38  $\mathbf{H} \approx 69$ **Ott A** 

ALMIŞ OLDUĞUNUZ LİSANS İLGİLİ BORSA HESABINIZDA İÇERİĞİNDEKİ % KAR ORANINA ULAŞANA KADAR AKTİF ÇALIŞMAYA DEVAM **EDECEKTIR** 

**İSLEMLERE KENDİ BORSA HESABINIZDA** MANUEL MÜDAHALE ETMEMENIZI RICA EDERİZ 5 MANUEL MÜDALE ETMENİZ DURUMUNDA ALDIĞINIZ LİSANS İPTAL EDİLİR.

LİSANS SATIN ALDIKTAN SONRA İŞLEMLERE GİREBİLMESİ İÇİN İLGİLİ BORSA HESABINIZI BAĞLAMANIZ İCİN 30 GÜN SÜRE TANIMLANMIŞTIR BU SÜRE İÇERİSİNDE İLGİLİ BORSA HESABINIZI BAĞLAMAMANIZ DURUMUNDA LİSANSINIZ İPTAL EDİLİR.

> **Satin**  $AI$

#### **Advanced Paket -<br>99 USDT** Paket Özellikleri Fon Yüzdelik **700 USDT**  $%30$ **2000 USDT**

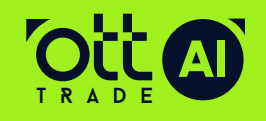

8

Ott panel anasayfasında satın almış olduğunuz lisansın adını ve lisansın aktif olduğunu kontrol ediyoruz

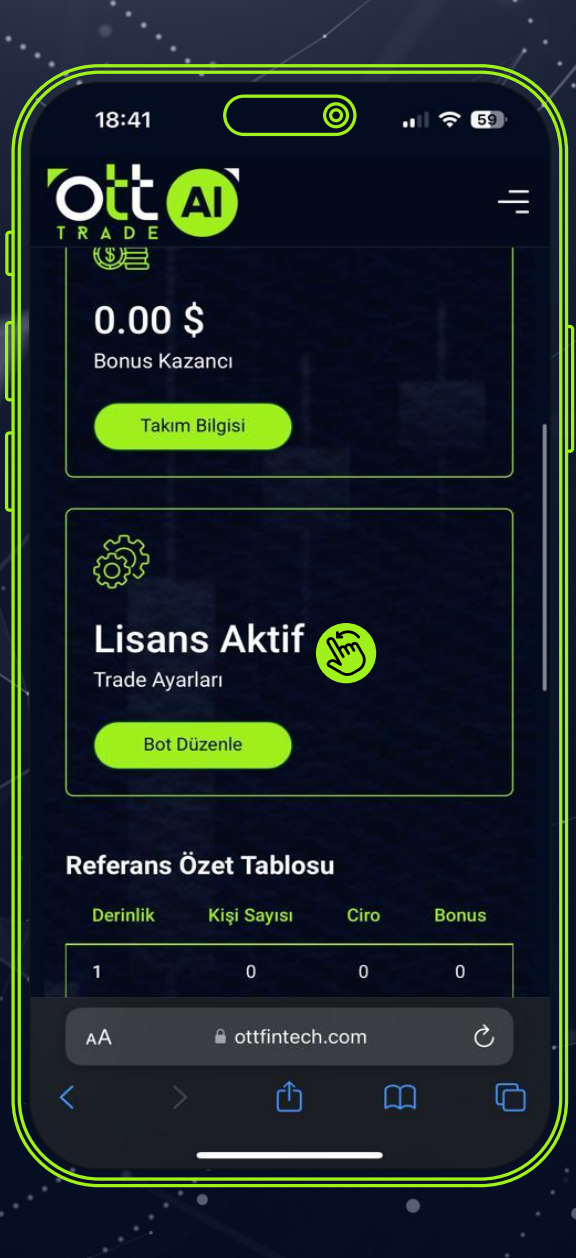

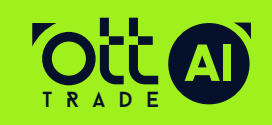

9

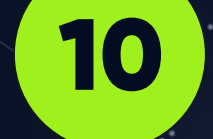

Panel ana sayfasında, alt kısımda bulunan OKX Link butonuna tıklıyoruz

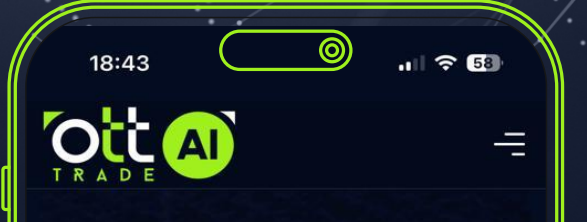

Aşağıdaki link üzerinden OKX hesabınızı oluşturmanız zorunludur.

Üyelik asamasında OKX hesabınızı oluşturduğunuz e-mail adresi ile kayıt olun.

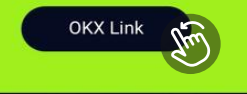

Referans daveti yaparak Kazanç sağlayabilirsiniz! Davet etmek için aşağıdaki referans linkinizi kopyalayın.

https://ottfintech.com/req

Kopyala

a ottfintech.cor

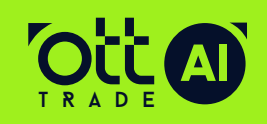

OKX Borsa sayfasına geçiş yaptınız. Mail adresinizi girerek borsa hesabınızı **oluşturmaya** başlayın.

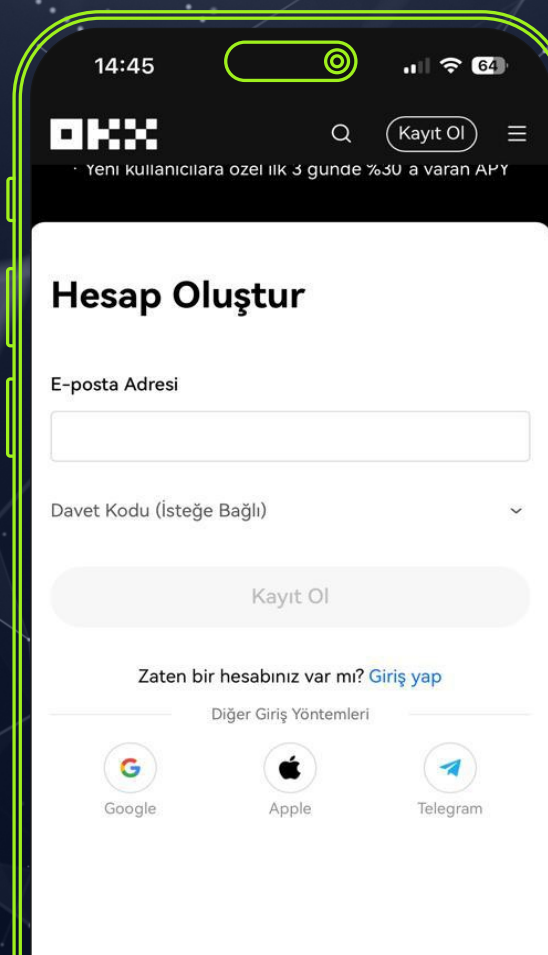

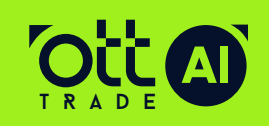

11

okx.co

Okx borsa sayfasında kayıt için yazmış olduğunuz e-mail adresinize gelen kodu giriyoruz.

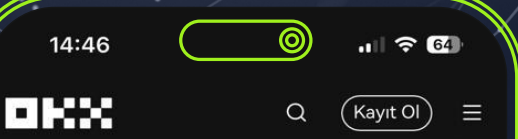

#### E-Posta Doğrulama Kodu

Kod şuraya gönderildi: mailadresiniz@gmail.com

Kodu almadınız mı? Tekrar Gönder (57

**ileri** 

a okx.com

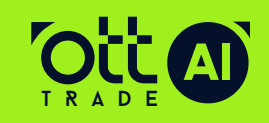

## Hesabınızın güvenliği için kullanmış olduğunuz telefon numarasını başında 0

olmadan girip, doğrula butonuna tıklıyoruz.

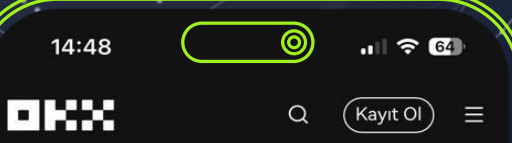

#### **Telefon Numaranızı** Doğrulayın

Hesabınızın güvenliği için telefon numaranızı girin ve doğrulayın.

#### Telefon Numaras

 $+90$   $\vee$ 

Doğrula

a okx.cor

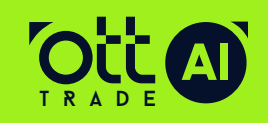

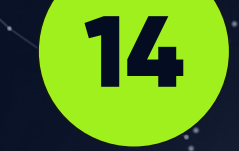

## Cep telefonunuza gönderilen sms doğrulama kodunu giriyoruz

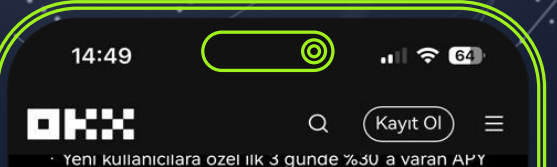

#### SMS Doğrulama Kodu

Kod şuraya gönderildi: 90 532 123 45 67

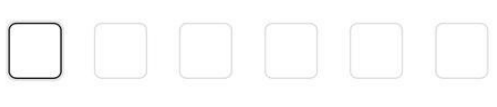

Kodu almadınız mı? Tekrar Gönder veya Sesl Doğrulama Kodu Kullan(57)

İleri

a okx.com

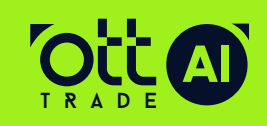

İkamet edilen ülke veya **bölgenizi seçip**, sözleşmeyi kabul ederek ileri 2 butonuna basıyoruz

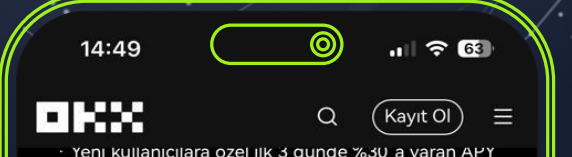

#### İkamet Edilen Ülke veya **Bölge Seçimi**

İkamet bilgilerinizin kimlik belgenizde veya adres kanıtınızda yer alan bilgilerle eşleştiğinden emin olun.

#### Ülke/Bölge

Türkiye (Türkiye)

olarak OKX, Hizmet Şartları, Risk ve Uyumluluk damaları ve Gizlilik Politikası metinlerini okumuş abul etmis olursunuz

a okx.com

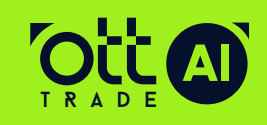

Büyük harf, küçük harf, rakam ve noktalama işareti olan 8 karakterl unutmayacağınız bir şifre oluşturuyoruz

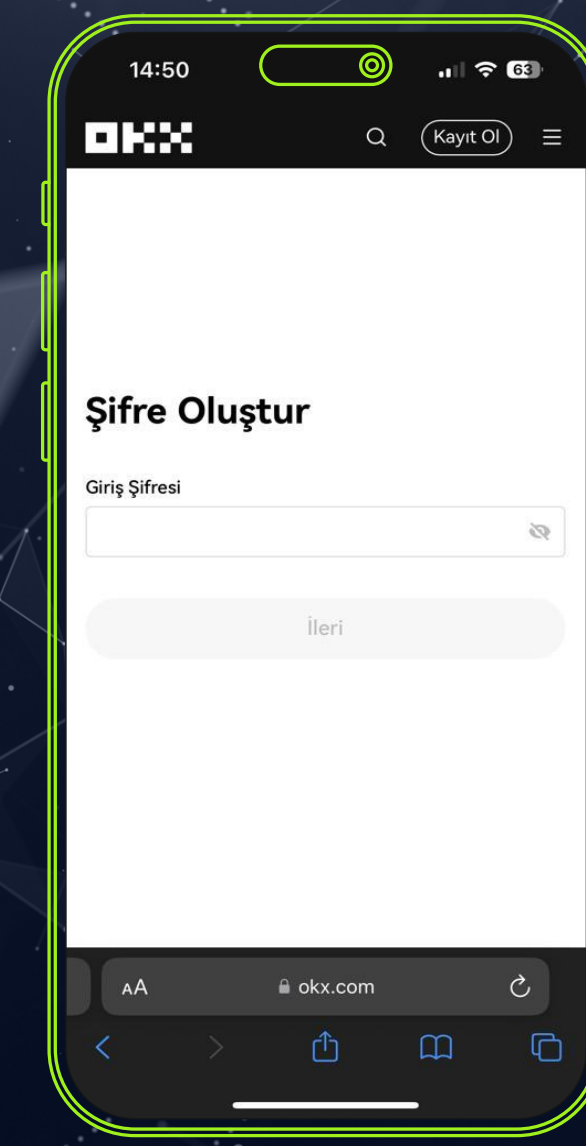

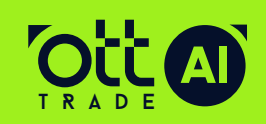

## OKX mobil uygulamasını App Store ya da Google Play Store'dan indiriyoruz.

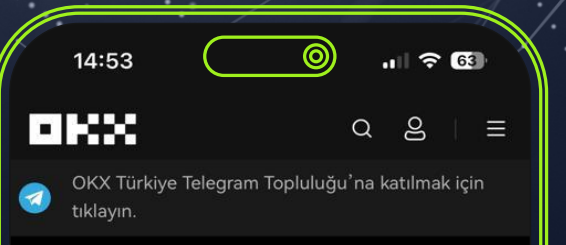

### Kripto ve Web3'e Açılan Kapınız

Kripto işlemleri ve Web3 sizin için kolaylaştırıldı.

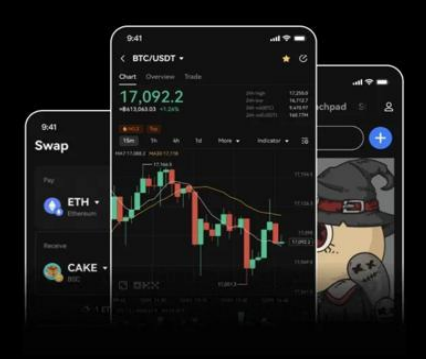

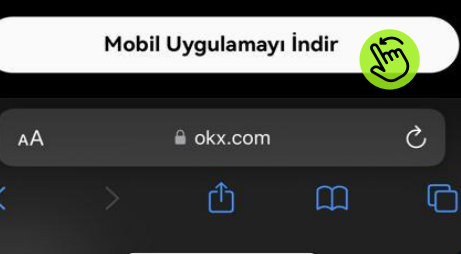

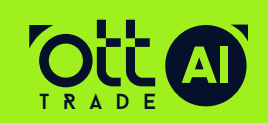

İndirmiş olduğunuz uygulamayı açarak, giriş yap **butonuna** tıklıyoruz

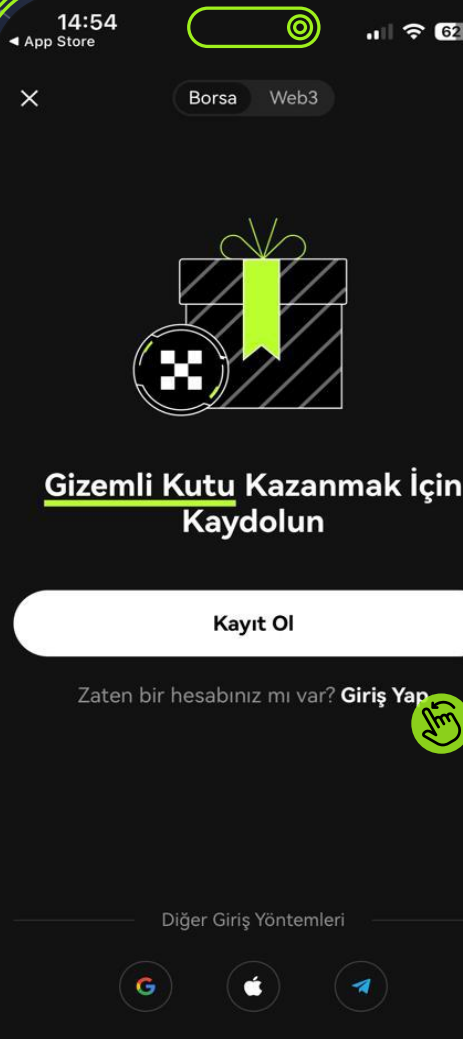

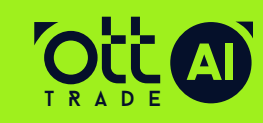

OKX borsa hesabı için oluşturmuş olduğunuz mail adresi veya telefon numarası ile giriş yapıyoruz

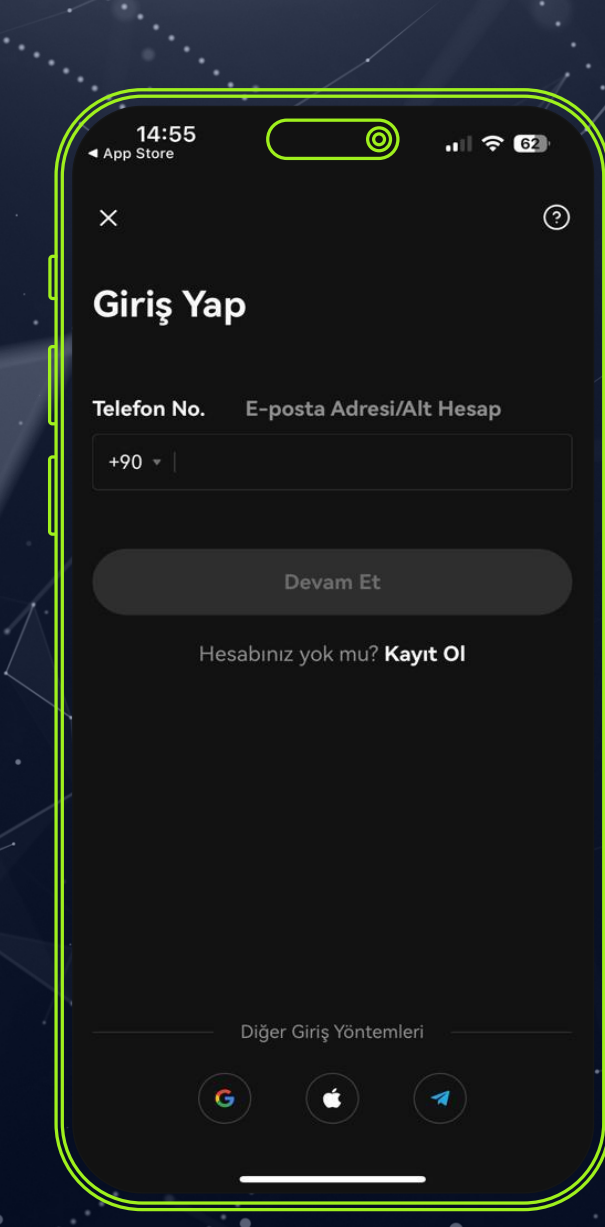

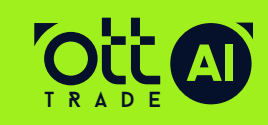

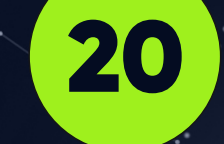

## Bu bölümde Okx hesabı için oluşturmuş olduğunuz sifreyi giriyoruz

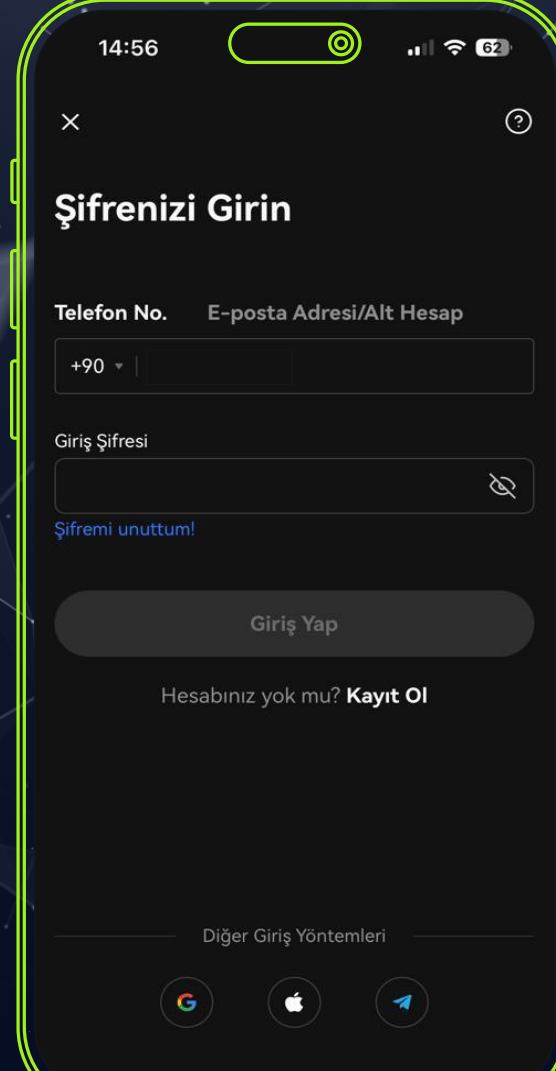

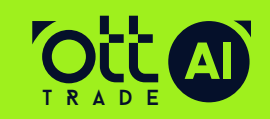

OK işaretini sağa doğru sürükleyerek resmin parçasını eksik bölgeye gelecek sekilde bırakıyoruz

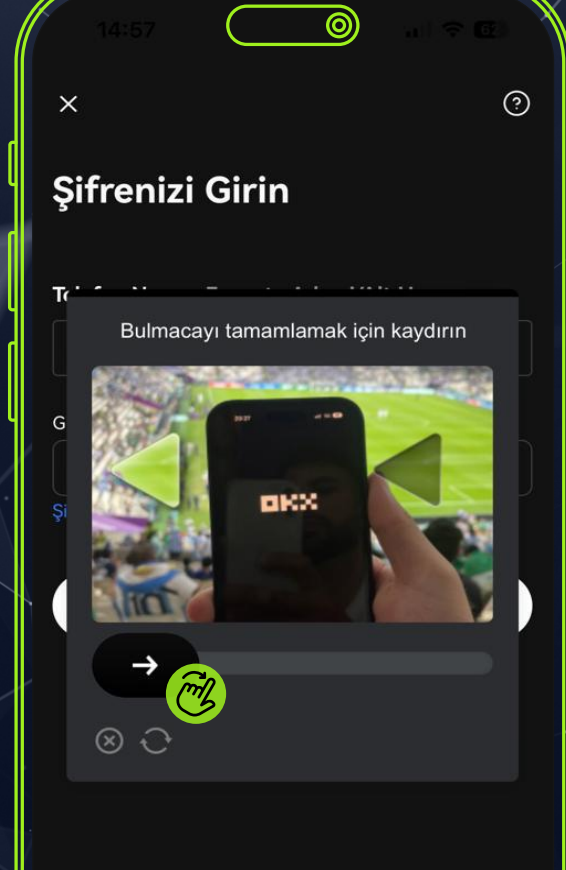

Diğer Giriş Yöntemle

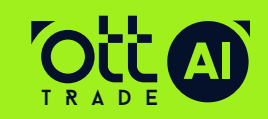

www.**ottfintech**.com

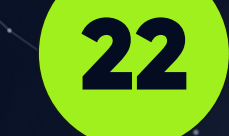

Kayıt işleminizi başarıyla tamamladıktan sonra OKX uygulamasında görünen şimdi doğrula butonuna tıklayarak kyc güvenlik doğrulaması işlemine başlıyoruz

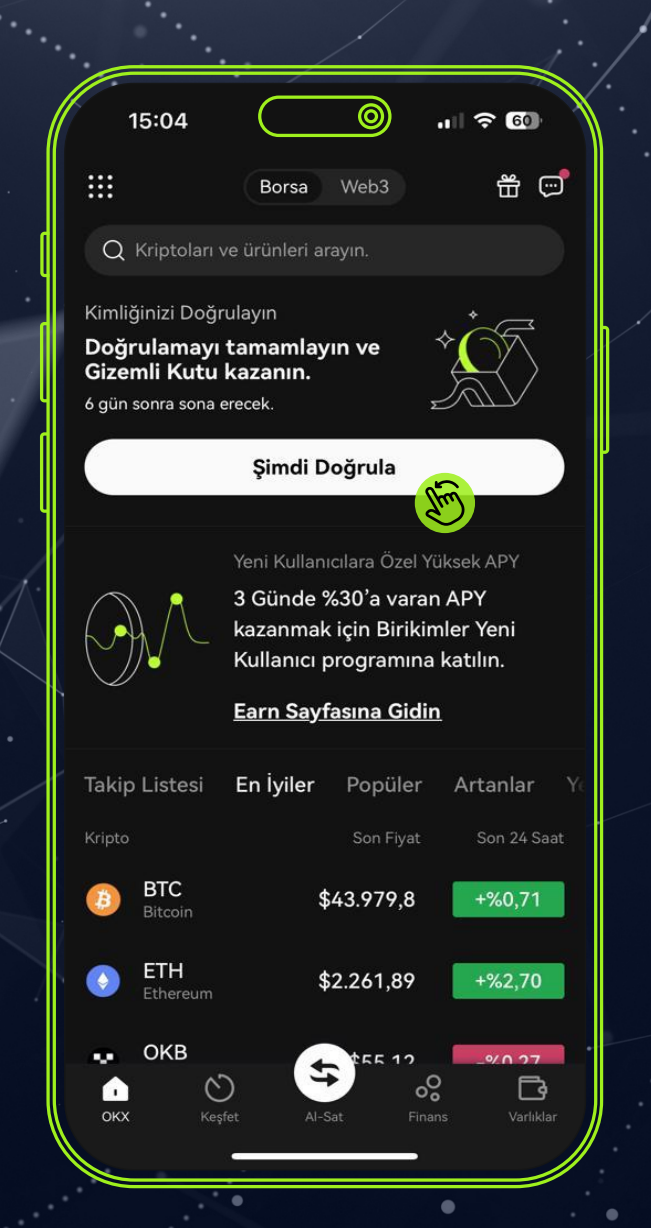

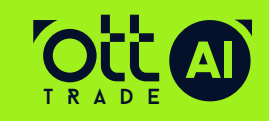

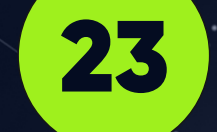

Kimlik doğrulama bölümüne ilerlemek için şimdi doğrula butonuna basıyoruz

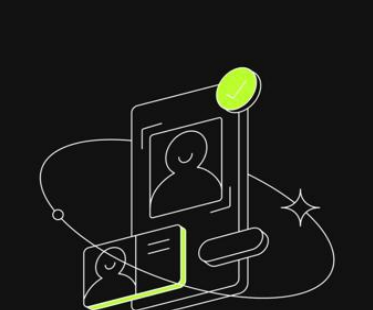

 $|| \hat{z}|| \hat{w}$ 

 $\odot$ 

#### Kimliğinizi Doğrulayın

Düzenlemelere uyum sağlamak için kimliğinizi doğrulamamız gerekiyor. Bu şekilde siz OKX'in tüm hizmetlerine erişim sağlarken biz de hesabınızın güvenliğini sağlayabiliriz.

Bu işlem tamamlandığında bir Gizemli Kutu alacaksınız.

Aşağıdakileri sunmalısınız:

- · Kimlik Belgesi ve Yüz Tanıma
- Kişisel Bilgiler

15:05

Bilgileriniz yalnızca kimlik doğrulama amacıyla kullanılır.

Şimdi Doğrula

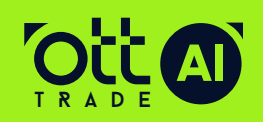

www.ottfintech.com

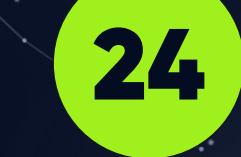

## Yeni kimlik belgesini tıklayarak kimliğimizi

yanımızda hazır bulunduruyoruz

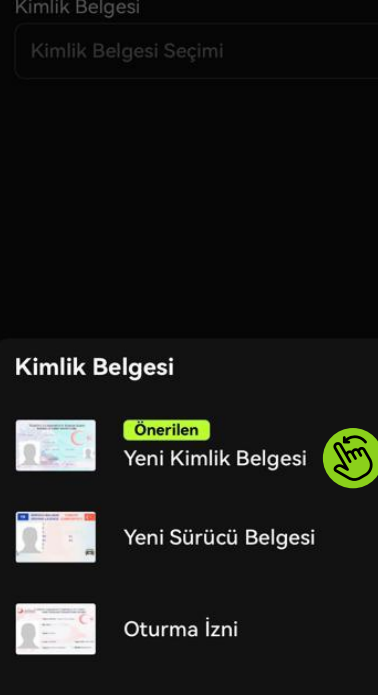

15:06

 $11760$ 

Kimlik Doğrulama

Lütfen Kimlik Türünü Seçin

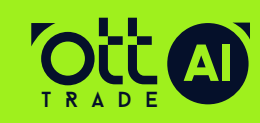

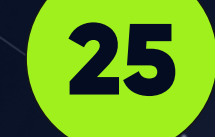

## **ileri butonuna** tıklayarak bir sonraki aşamaya geçiyoruz

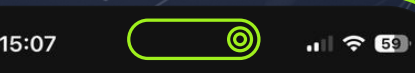

Kimlik Doğrulama

 $\overline{\mathsf{x}}$ 

#### Lütfen Kimlik Türünü Seçin

İkamet Edilen Ülke veya Bölge

Türkiye

Kimlik Belgesi

Yeni Kimlik Belgesi

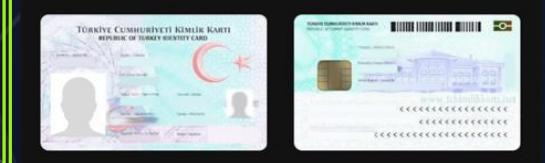

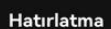

Lütfen yeni tip kimlik belgenizi kullanın. Eski kimlik belgeleri<br>ile bilgilerinizin doğrulanması mümkün değildir.

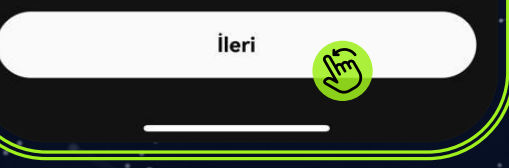

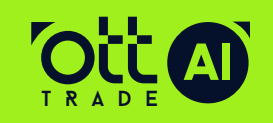

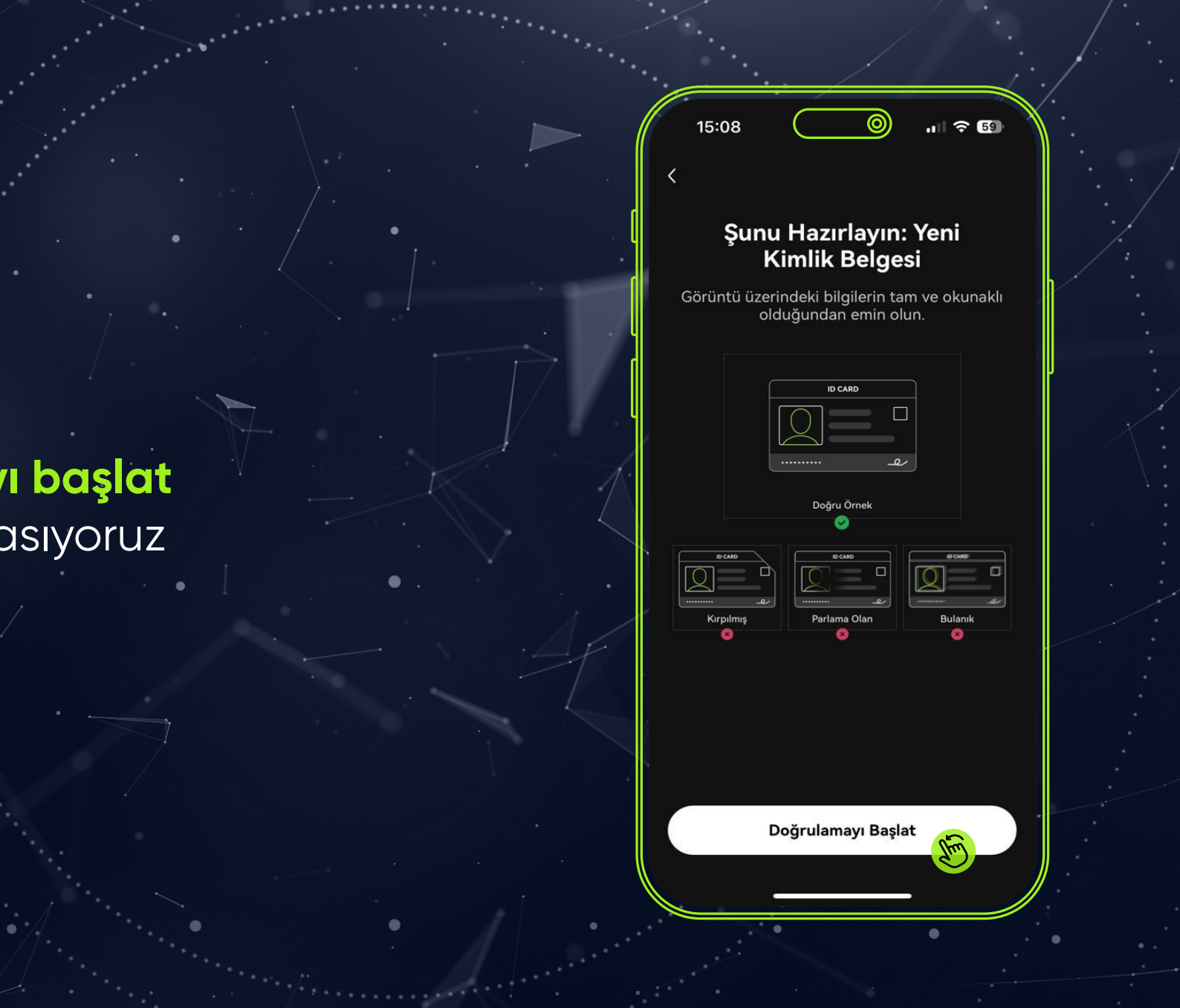

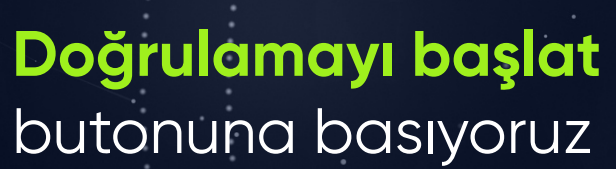

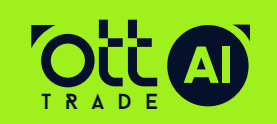

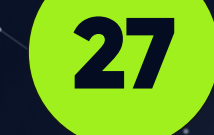

Kimliğimizin ön yüzünü gösterilen çerçeve içine alarak tarama işlemini gerçekleştiriyoruz

15:08

Γ

 $|| \widehat{\mathbf{z}}||$ 

Yeni Kimlik Belgesi Ön Yüzü

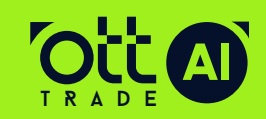

www.ottfintech.com

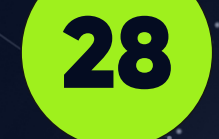

Kimlik belgenizin taramasını tamamladıktan sonra next **butonuna** basarak kimliğimizin arka tarafına geçiyoruz

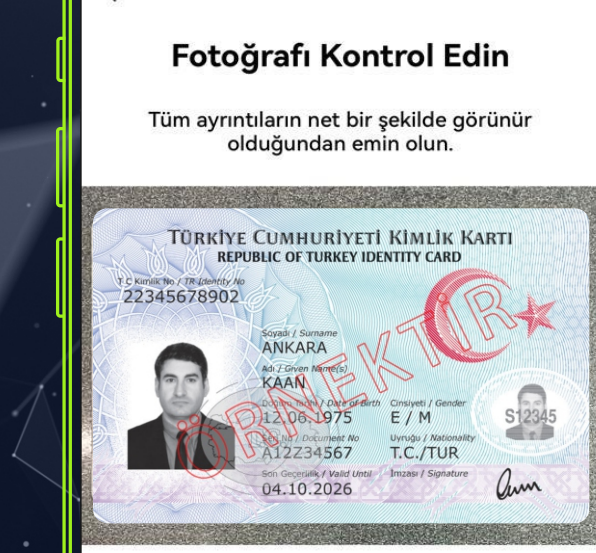

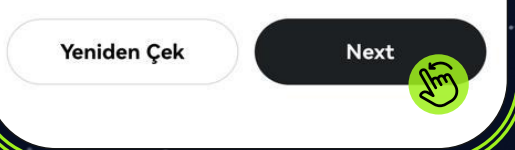

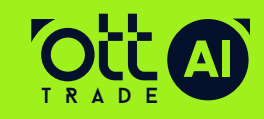

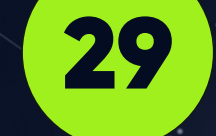

Arka yüz tarama işleminden sonra **next butonuna** basarak bir sonraki aşamaya geçiyoruz

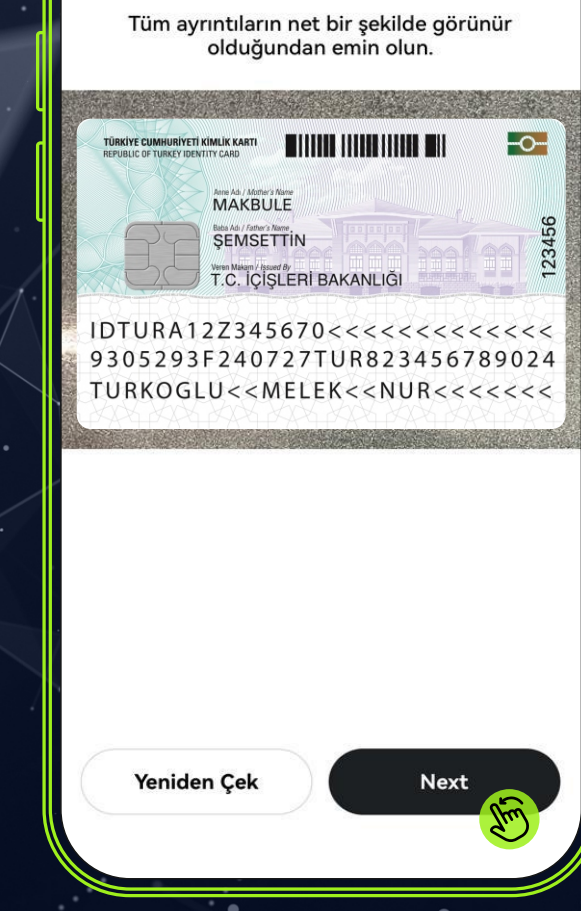

Fotoğrafı Kontrol Edin

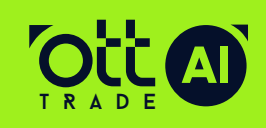

Selfie çekimi için uygun ortama geçip, **bulduğunuz ortamın karanlık olmamasına** dikkat ediyoruz

Yüzünüzün Fotoğrafını **Çekmeye Hazır mısınız?** 

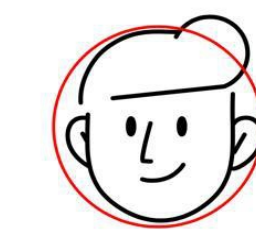

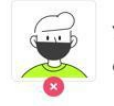

Yüzünüzün tamamen görünür olduğundan emin olun.

Parlama veya yansıma olmaması için gözlüğünüzü çıkarın.

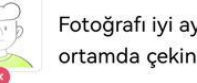

Fotoğrafı iyi aydınlatılmış bir ortamda çekin.

**Devam Et** 

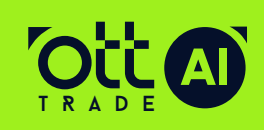

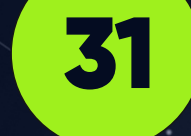

Çekmş olduğunuz **selfienz**  uygun ise next butonuna tıklayarak ilerliyoruz

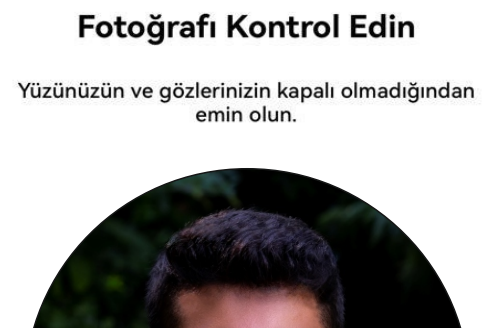

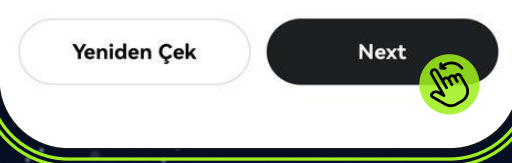

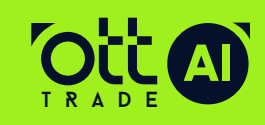

www.**ottfintech**.com

## Doğrulama işleminin gerçekleşmesi için bekliyoruz.

Doğrulanıyor... Bu işlem 2 dakika kadar sürebilir.

 $15:13$ 

 $\mathbf{d} \in \mathbb{R}$ 

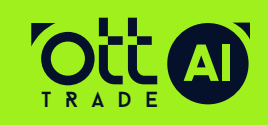

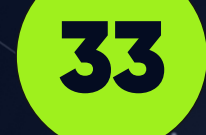

## Doğrulamadan sonra adres **bilgilerimizi** girerek devam ediyoruz

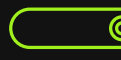

#### Kimlik Doğrulama

#### **Adres Bilgileri**

Birincil ikamet adresinizi girin. Lütfen postane veya iş yeri adresi kullanmayın!

İkamet Edilen Ülke veya Bölge

 $\overline{\left(}$ 

#### Adres Detayları

Mahalle, sokak, bina ve daire numarası girin

İleri

**Bursa** 

**Bursa Province** 

Posta Kodu (İsteğe Bağlı)

Posta kodunu girin

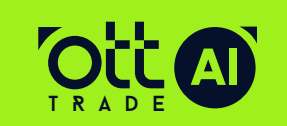

Okx hesabımıza çalıştırmak isteğimiz kadar usdt göndermek için yatır **butonuna** tikliyoruz

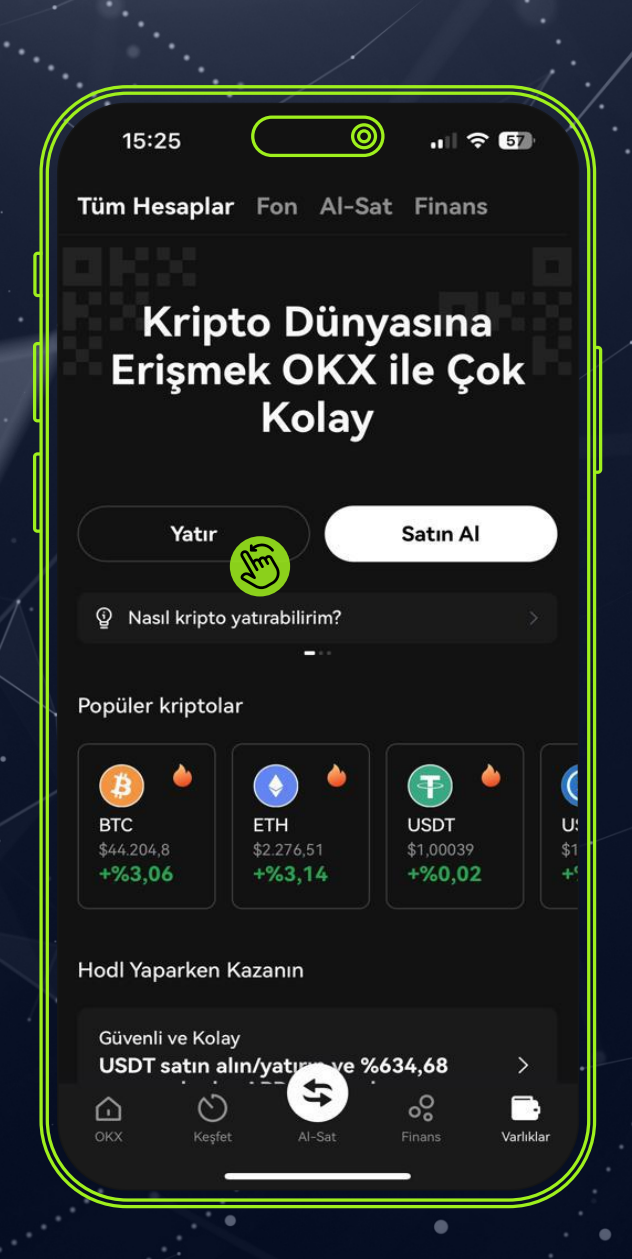

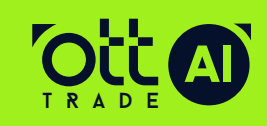

## Arama alanına **USDT** yazıp USDT'yi seçerek ilerliyoruz.

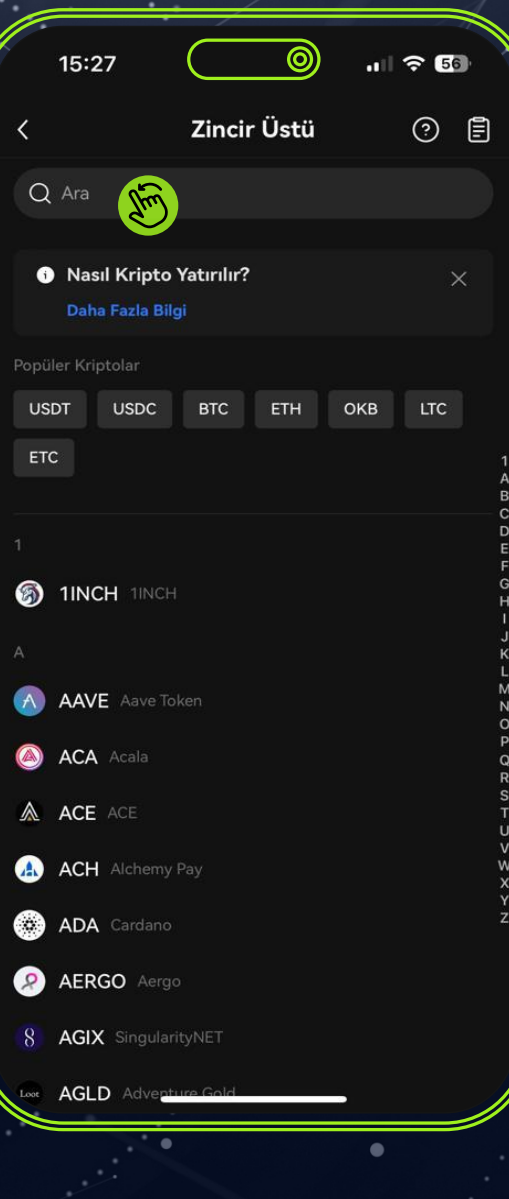

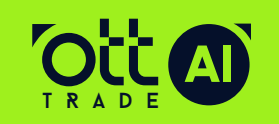

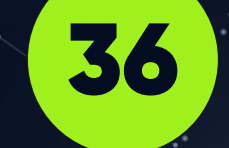

Kripto borsamızdan göndermek istediğimiz ağı seçiyoruz.

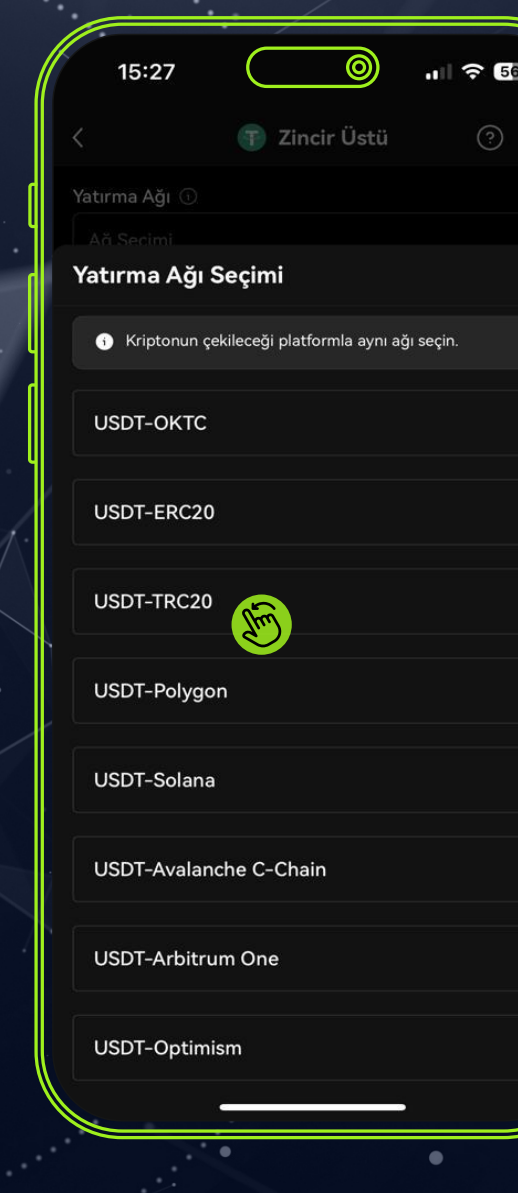

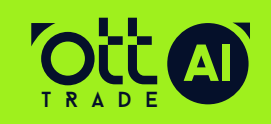

www.ottfintech.com

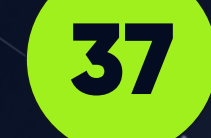

## Yatırılacak hesap olarak Al-Sat Hesabını seçiyoruz

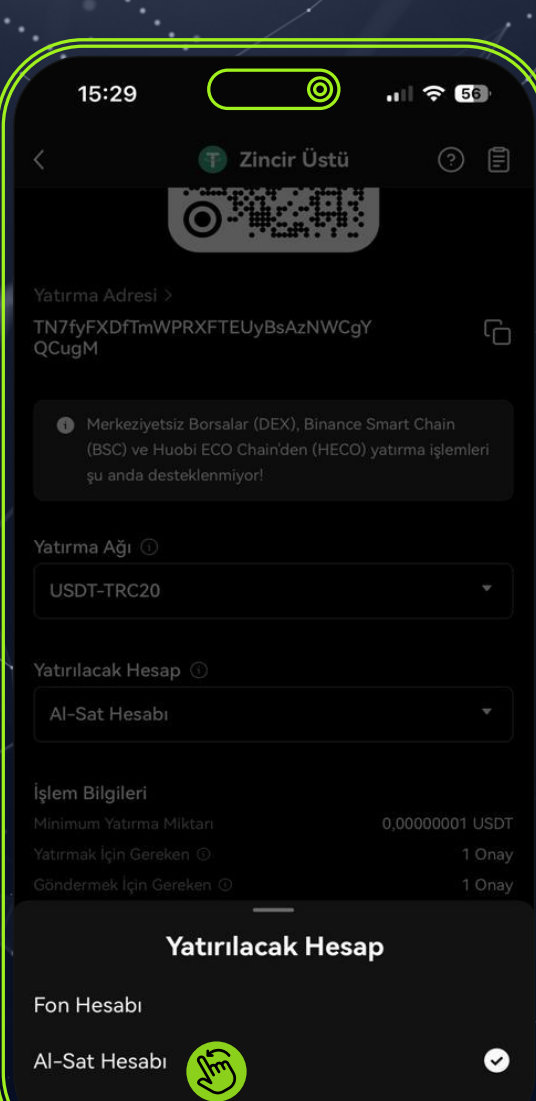

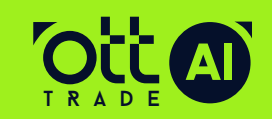

www.**ottfintech**.com

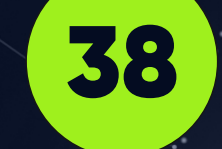

Hesabımıza USDT geçtikten sonra **Al-Sat**  butonuna basıyoruz

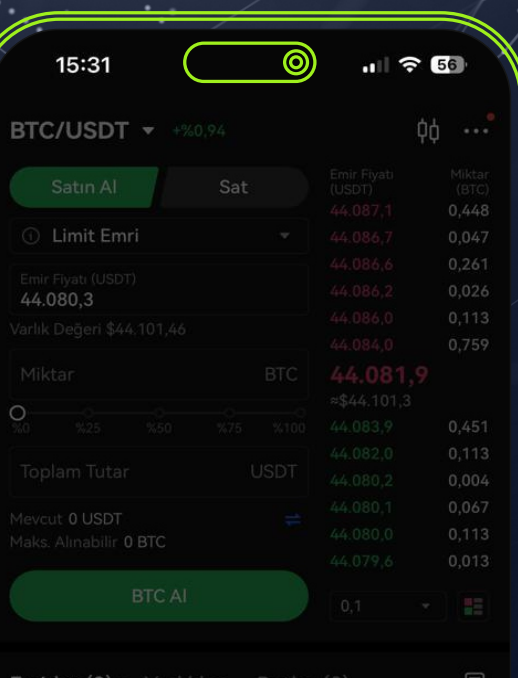

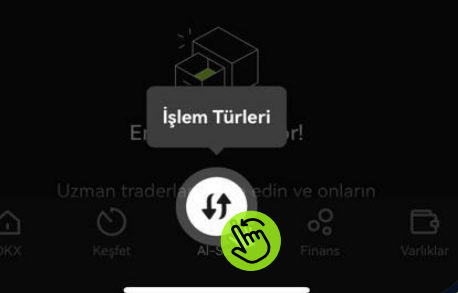

Güncel Çifti Göste

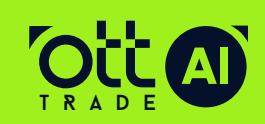

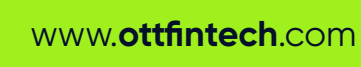

## Vadeli işlemler veya sürekli swap işlemini seçiyoruz

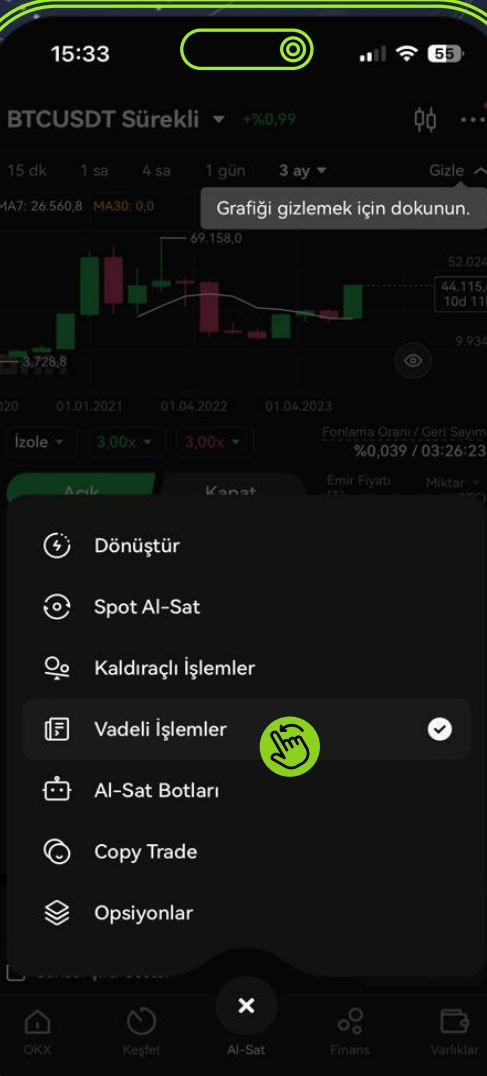

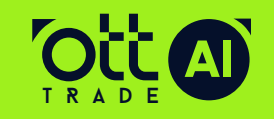

Açılan ekranda **hesap modunu yükselt**  butonuna basıyoruz

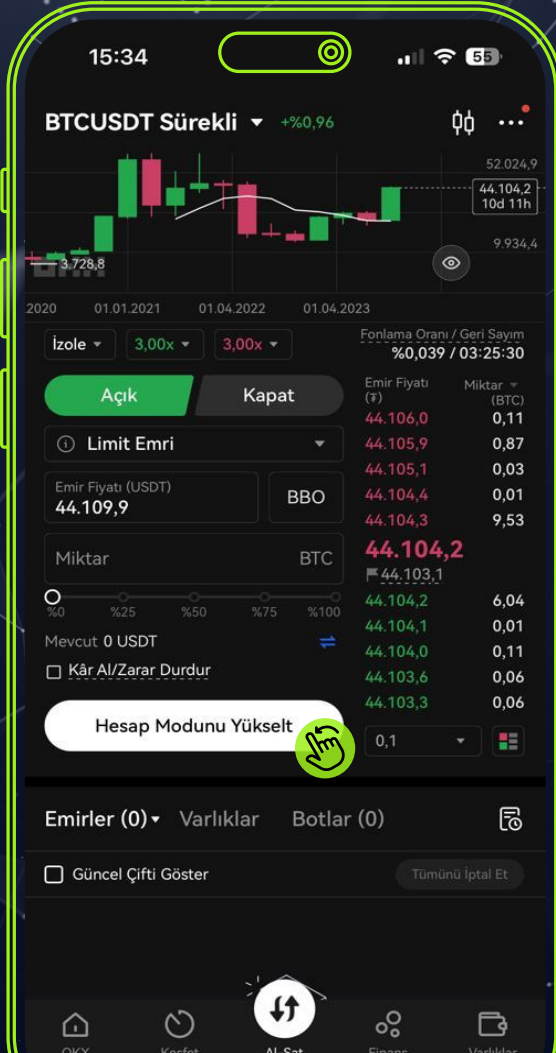

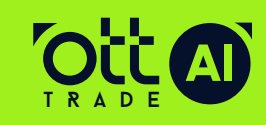

## Etkin mod tekli kripto marjini olarak değiştir butonuna basıyoruz

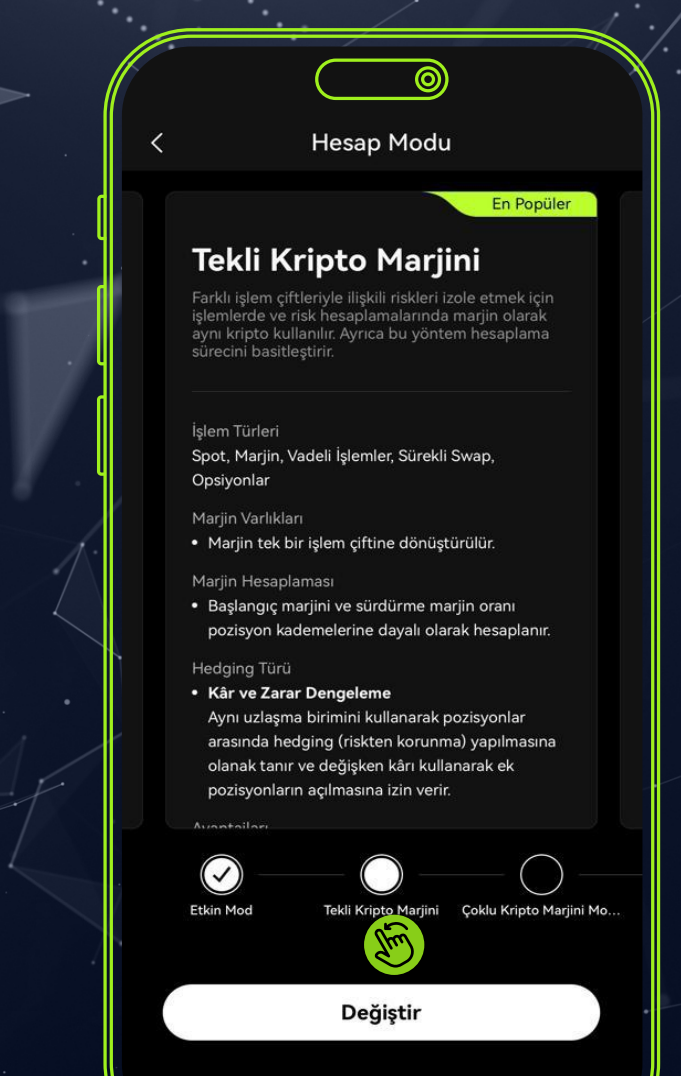

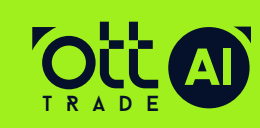

41

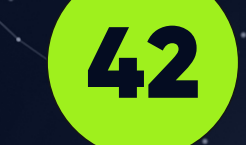

## Okx sözleşmesini onay kutucuğunu işaretleyip onay **butonuna** tikliyoruz

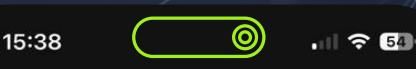

Hesap Modu Yükseltme

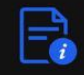

#### Yükselt

Tekli kripto marjini modunda, vadeli işlemler<br>yapabilirsiniz. Vadeli işlemler daha yüksek risk,<br>dolayısıyla daha büyük kâr ve zarar potansiyeli<br>taşırlar. Piyasa dalgalanması, yüksek kaldıraç,<br>donanım sorunları, al-sat kara senamın veya tamamını kaybetmenize yol açabilecek<br>kısmını veya tamamını kaybetmenize yol açabilecek<br>ekstra riskler taşır. Vadeli işlemlerin risklerini<br>anladığınızı ve dikkatli bir şekilde işlem yapmayı kabul ettiğinizi onaylayın.

OKX Marjin Borç Verme Kullanıcı Sözleşmesi , OKX nler Kullanıcı Sözleşmesi, OKX Sürekli Swap Vadeli Isl Satımı Kullanıcı Sözleşmesi metinlerini okudum ve kabul ediyorum.

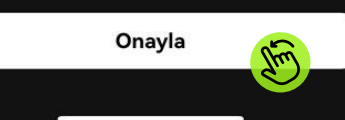

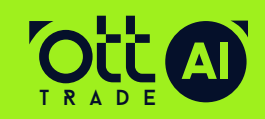

www.ottfintech.com

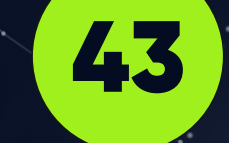

## Başarılı ibaresi onayına **tamam tuşuna basarak**  ilerliyoruz

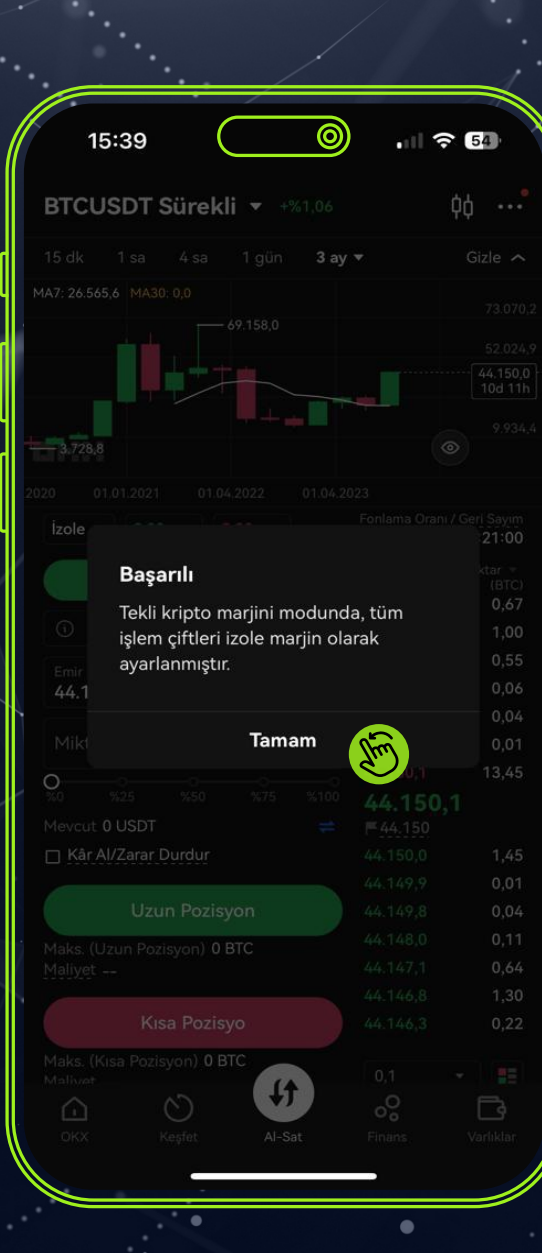

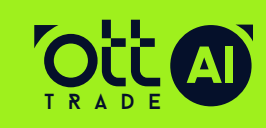

## Sol üst köşede parite seçimini tıklıyoruz

 $44$ 

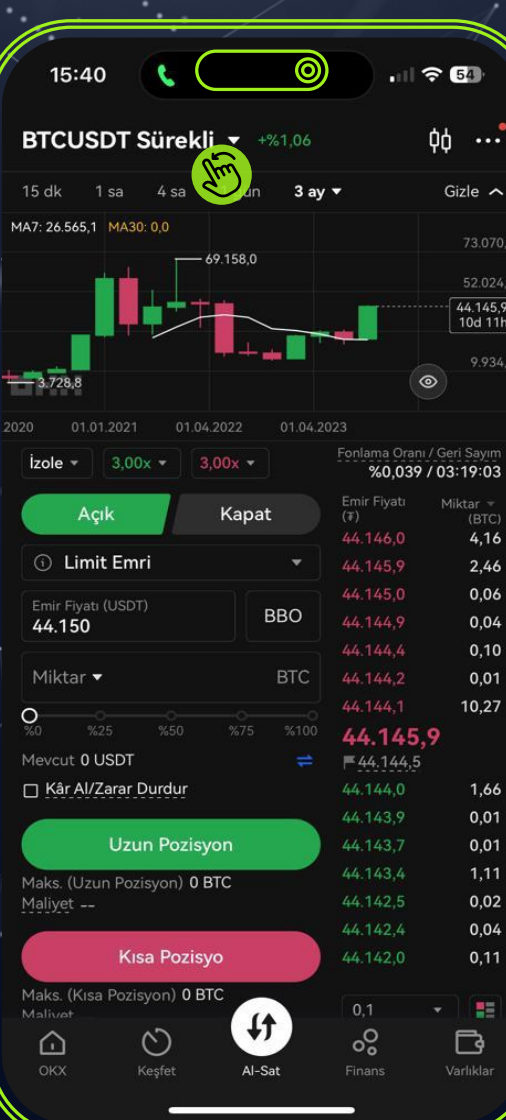

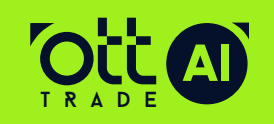

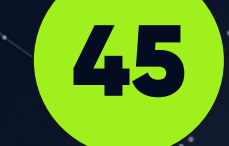

## Açılan ekranda **onayla butonuna** tıklayarak devam ediyoruz.

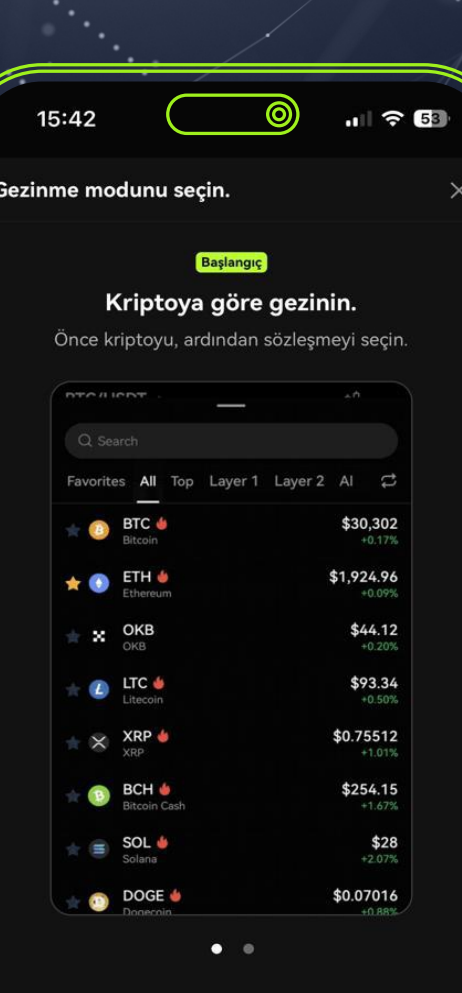

Onayla

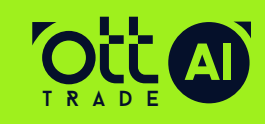

Demo işlem için işlem yapmak isteğimiz coin ismini **arama bölümüne yazarak alt kısımda vadeli usdt** işlemini seçiyoruz

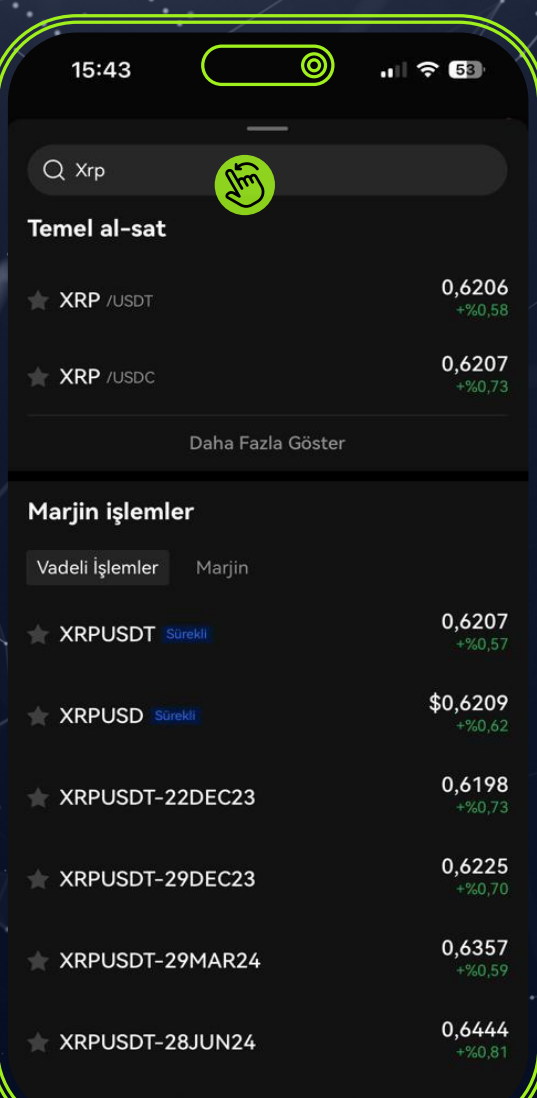

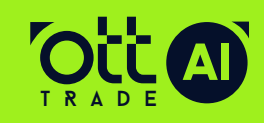

Bir defaya mahsus olarka herhangi bir coin de **manuel** long veya short işlemi açıp **kapatmamız** gerekyor

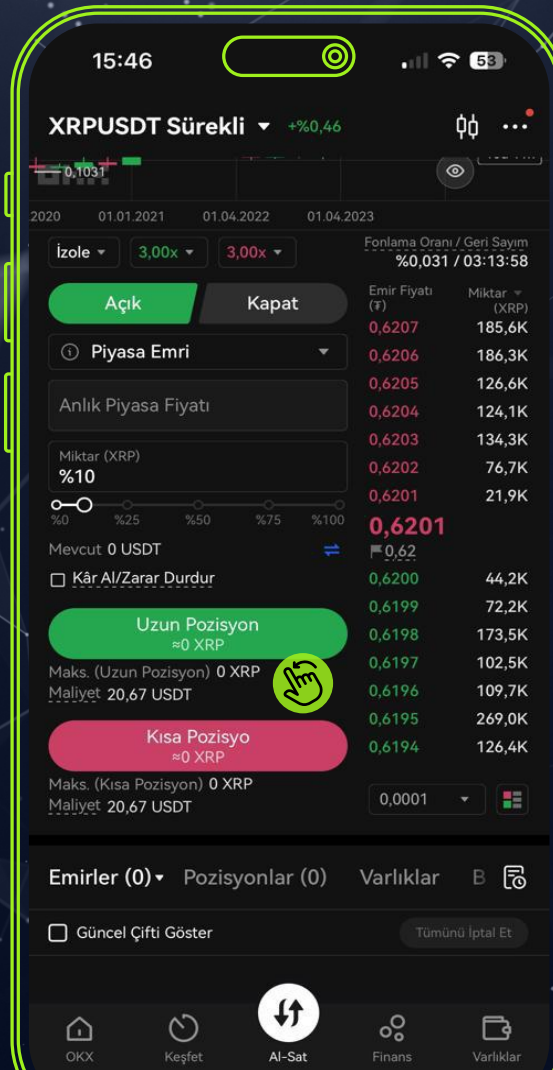

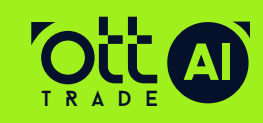

Daha sonra okx ana sayfasına geri dönüp sol **üst köşede bulunan dokuz noktalı menü butonuna** basıyoruz

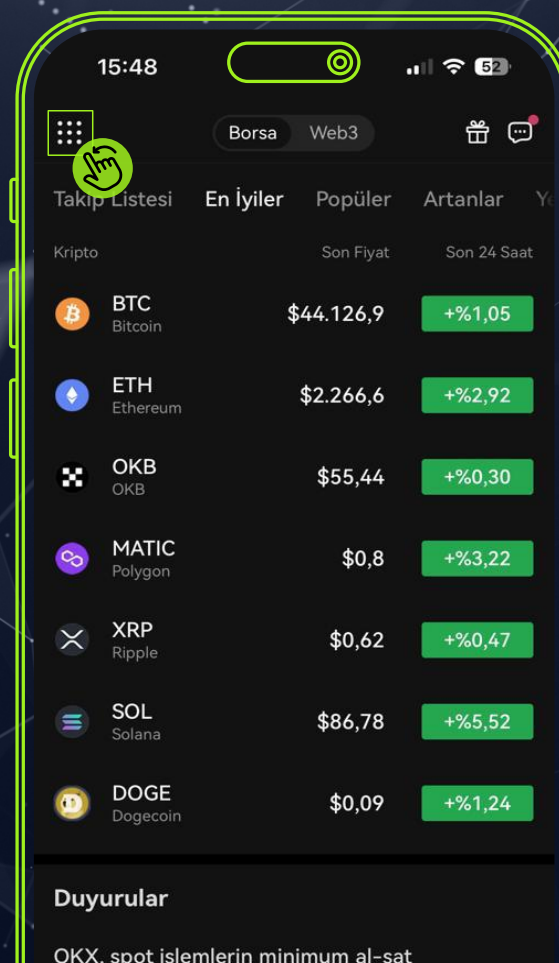

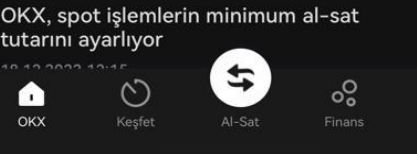

B

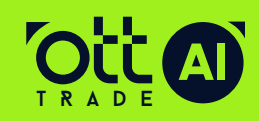

Açılan menü sayfasının **en alt sağ tarafta bulunan API butonuna** tıklıyoruz

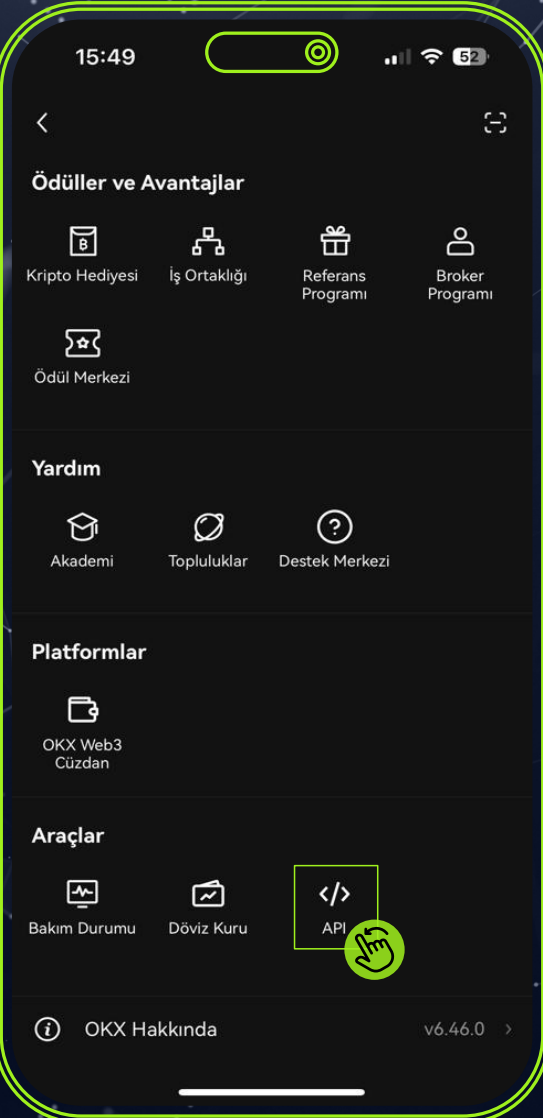

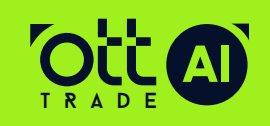

49

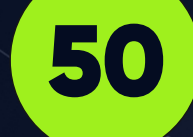

## **API Anahtarı Oluştur** butonuna tıklayarak devam ediyoruz

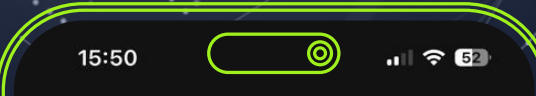

#### **API Yönetimi**

OKX, uygulamalarınıza entegre etmeniz için güçlü bir Uygulama Urxx, uygunanlarının a enteyte etmeniz için güçlü bir Uygulan<br>Programlama Arayüzü (API) desteği sunar.<br>Bunlar 3 kategoriye ayrılır: Hesap İşlemleri, Al-Sat İşlemleri ve<br>Piyasa Trendleri.

Diğer uygulamalarda hesap bakiyelerini ve piyasa eğilimlerini<br>görüntülemek, al-sat işlemleri ve çekim yapmak için API olusturabilirsiniz.

API Anahtarı Oluştur

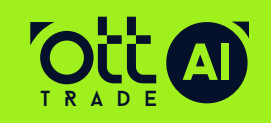

Bu sayfada **API adı ve API paralosı oluşturup \*Okuma ve**  Al-Sat butonlarını aktif ediyoruz.  $\overline{\phantom{a}}$  \*Çek butonunu kesinlikle aktif etmiyoruz!

Ip adresi bölümünü boş bırakarak tamam butonuna basıyoruz

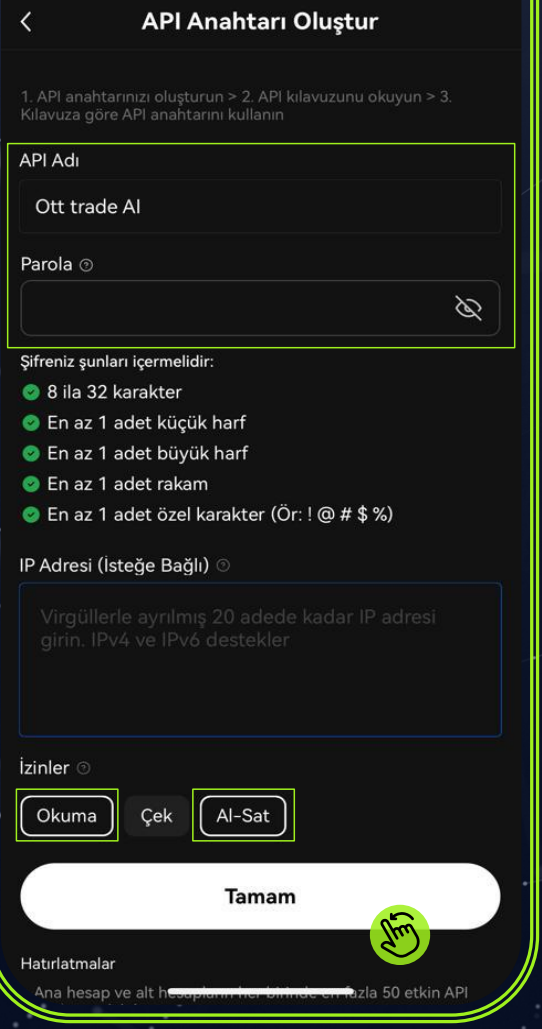

15:52

 $\approx$  6

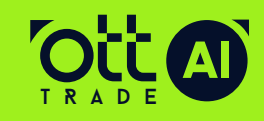

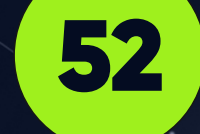

SMS ve mail doğrulaması için **kod gönder** butonlarına tıklıyoruz. Gelen kodları girip **tamam butonuna** tıklayarak devam ediyoruz.

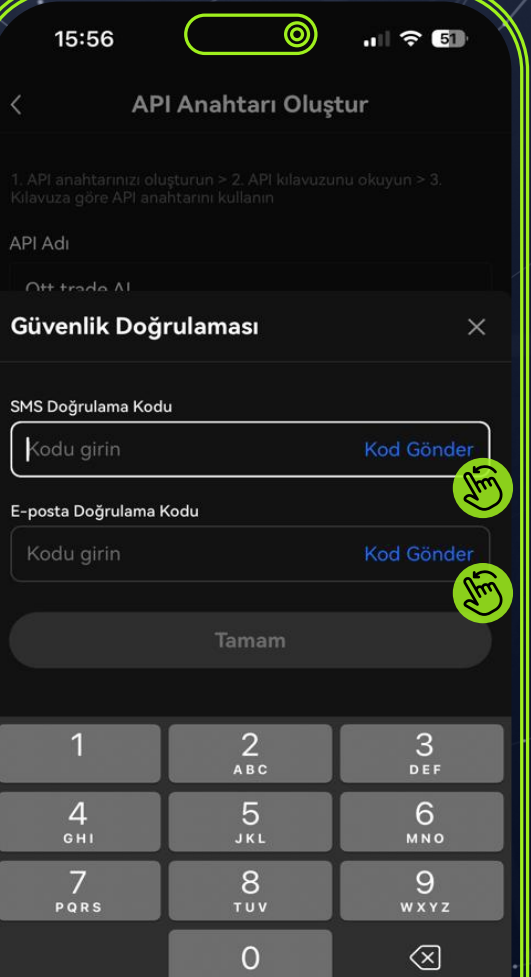

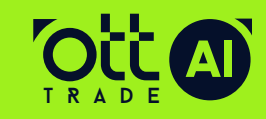

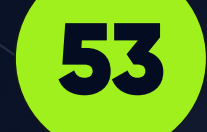

## Açılan bu sayfada ki API Anahtarını kopyalıyoruz

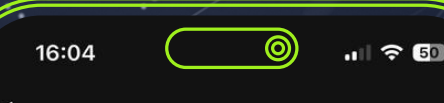

#### Başarıyla Oluşturuldu

API Anahtarı 3ott1022-39g9-4r8f-835otf456789fot **Simple** API Adı Ott trade Al

IP Adresi (İsteğe Bağlı)

Okuma · Al-Sat

Gizli anahtar 95D83F95487256C6CEA8BC7F4F9911CE

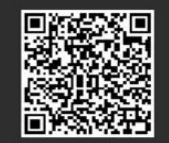

enlik amacıyla lütfen API Anahtarınız

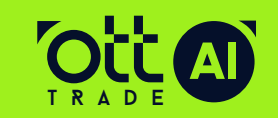

Ott Trade Ai panelini açıp **menü kısmından Trade** 

54

**Ayarları** sekmesini tıklıyoruz

18:37

na Sayfa

图 Lisanslar

愈 Takım

 $\widehat{m}$  Banka

AA

**@ Trade Avarlar** 

 $\frac{1}{\sqrt{2}}$ 

 $|| \hat{z}||$ 

 $\circledcirc$ 

 $\circ$ 

 $\Box$ 

 $\square$ 

a ottfintech.com

Ô

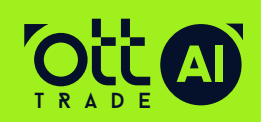

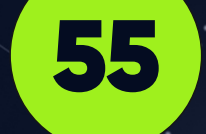

Okx borsasında oluşturmuş olduğumuz ve **kopyaladığımız API Anahtarını API Key bölümüne** yapıştırıyoruz.

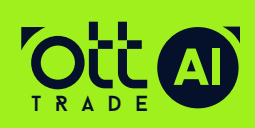

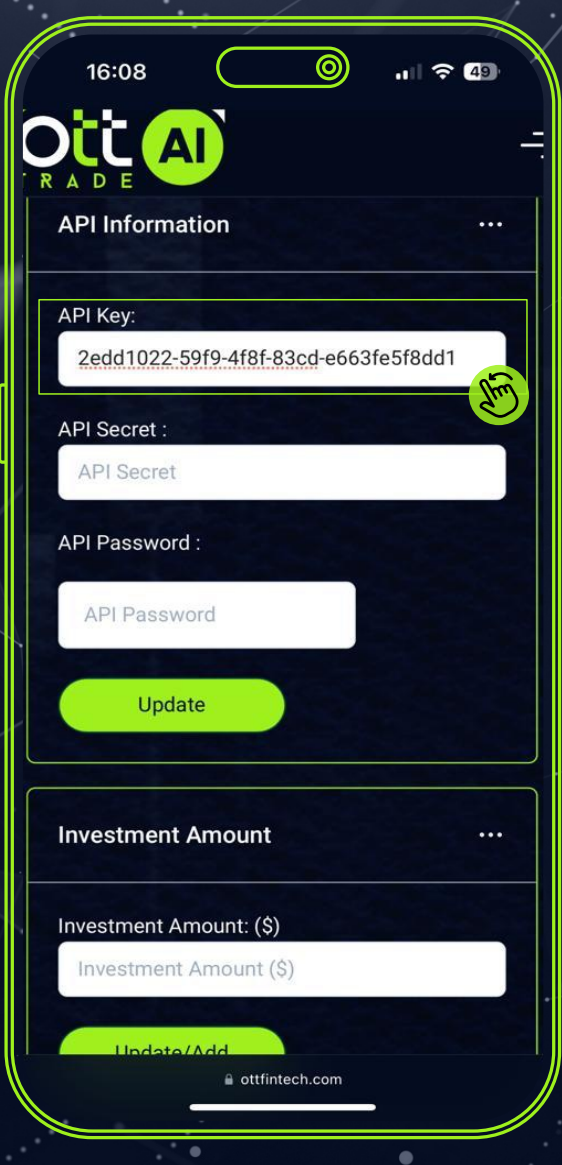

Tekrar OKX Borsa Sayfasına geri gelerek açık ekranda ki gizli **anahtar kodunu** koplayalıyoruz

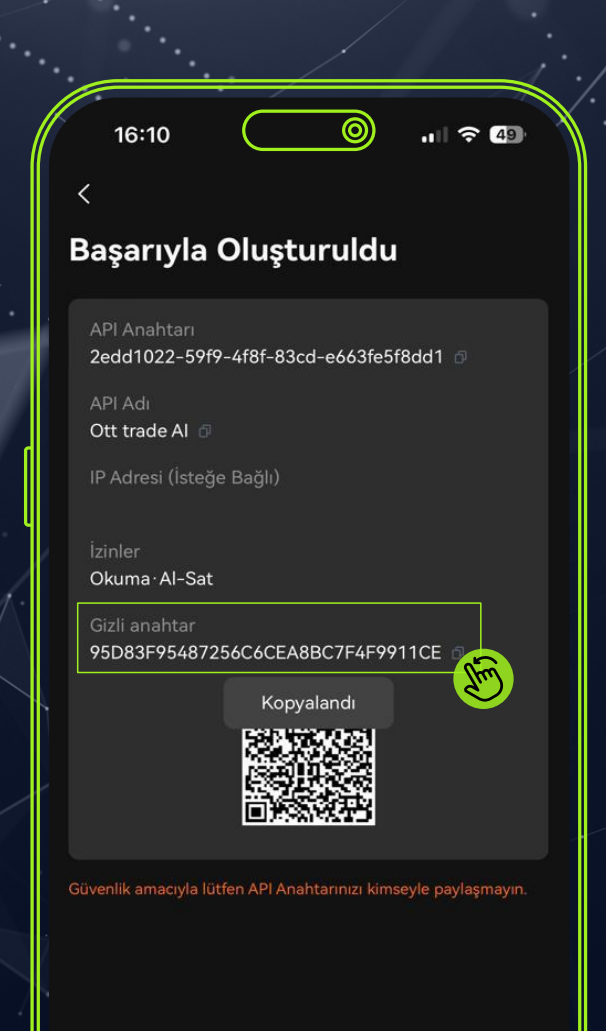

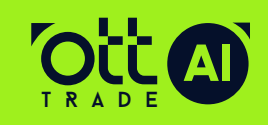

www.**ottfintech**.com

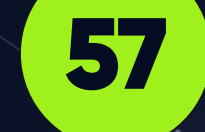

Kopyalamış olduğumuz gizli **anahtar kodunu Ott trade panelnde API Secret**  bölümüne yapıştırıyoruz

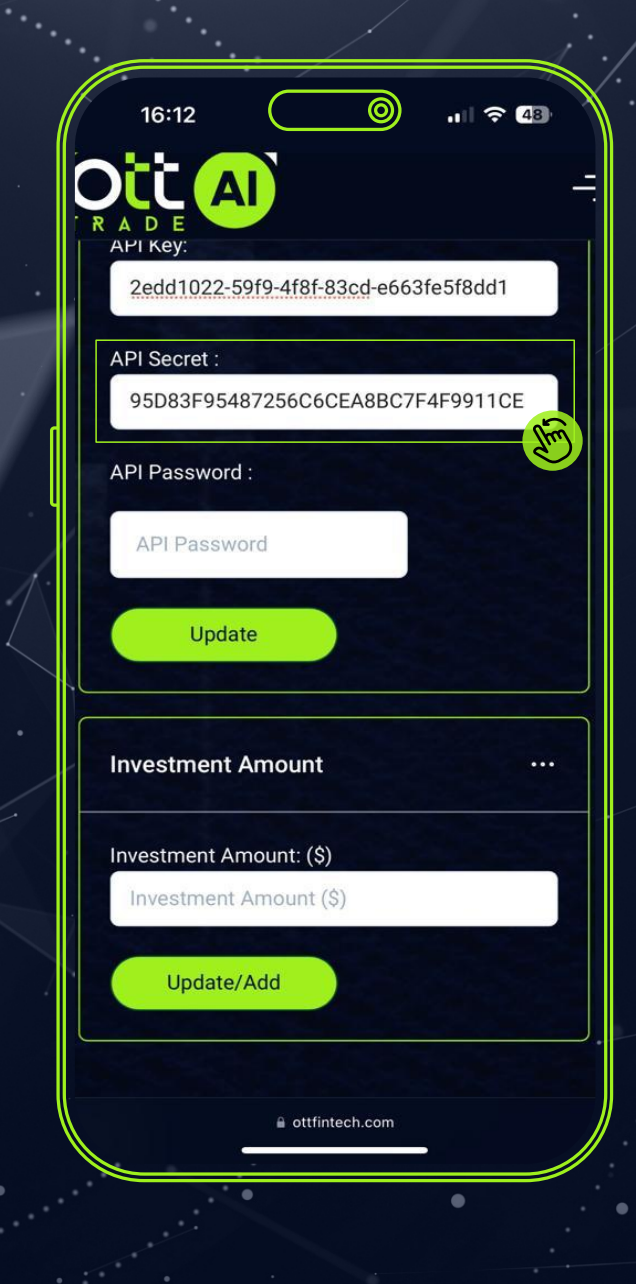

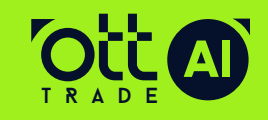

Oluşturmuş olduğumuz A**PI parolasını API Password** bölümüne eksiksiz bir şekilde girip **güncelle (Update)**  butonuna basıyoruz

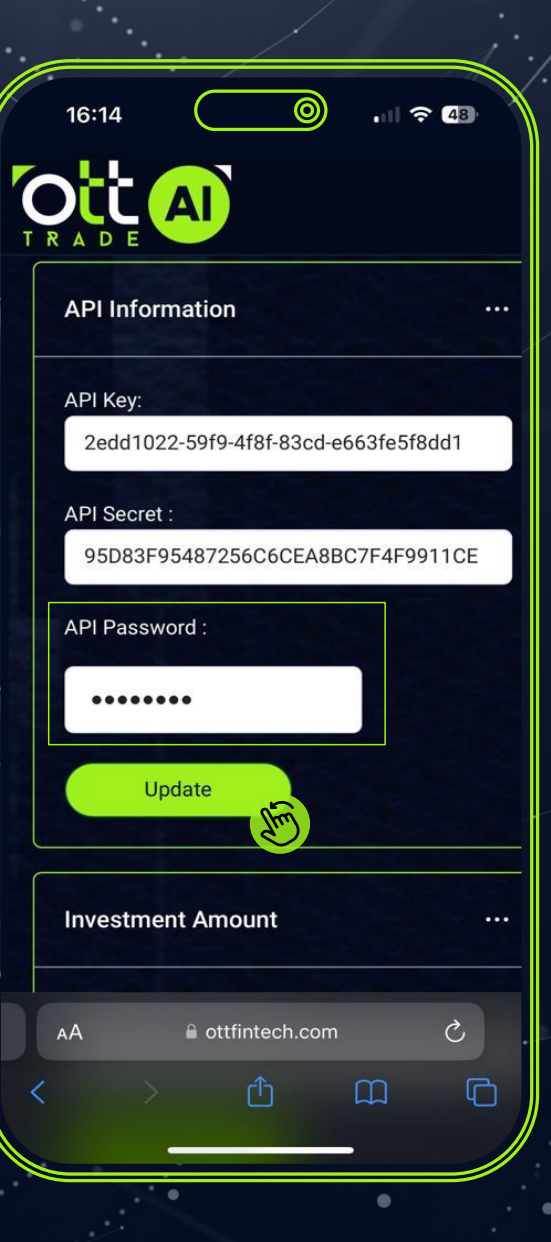

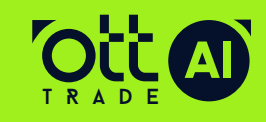

## İşlem **güncelleme onayını**  beklyoruz

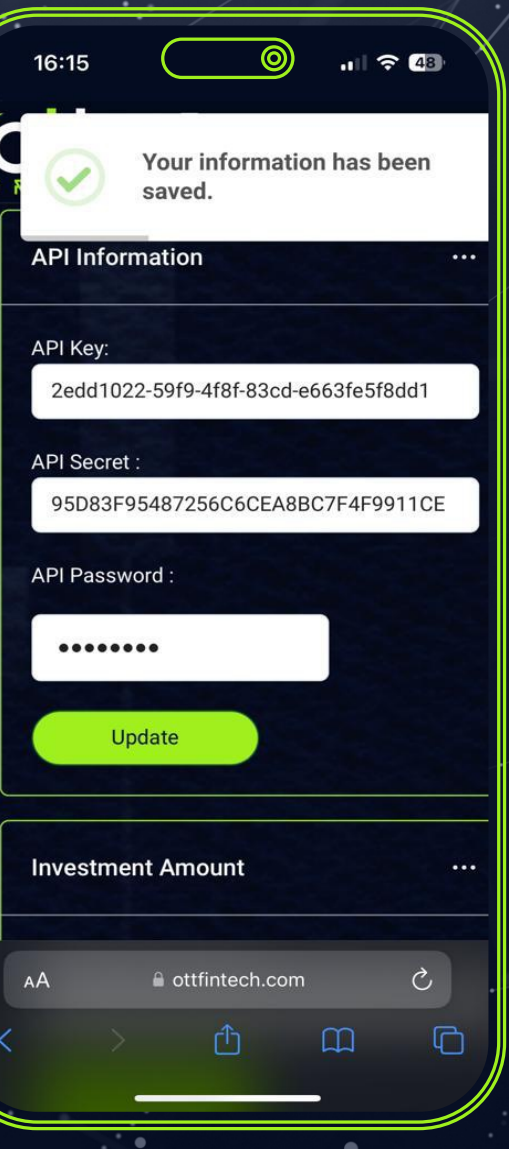

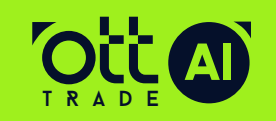

Alt kısımda bulunan **yatırım mktarı bölümüne OKX**  hesabımızda çalıştırmak isteğimiz **mevcut fon miktarını yazıp** güncelle butonuna<sub>7</sub>tıklıyoruz

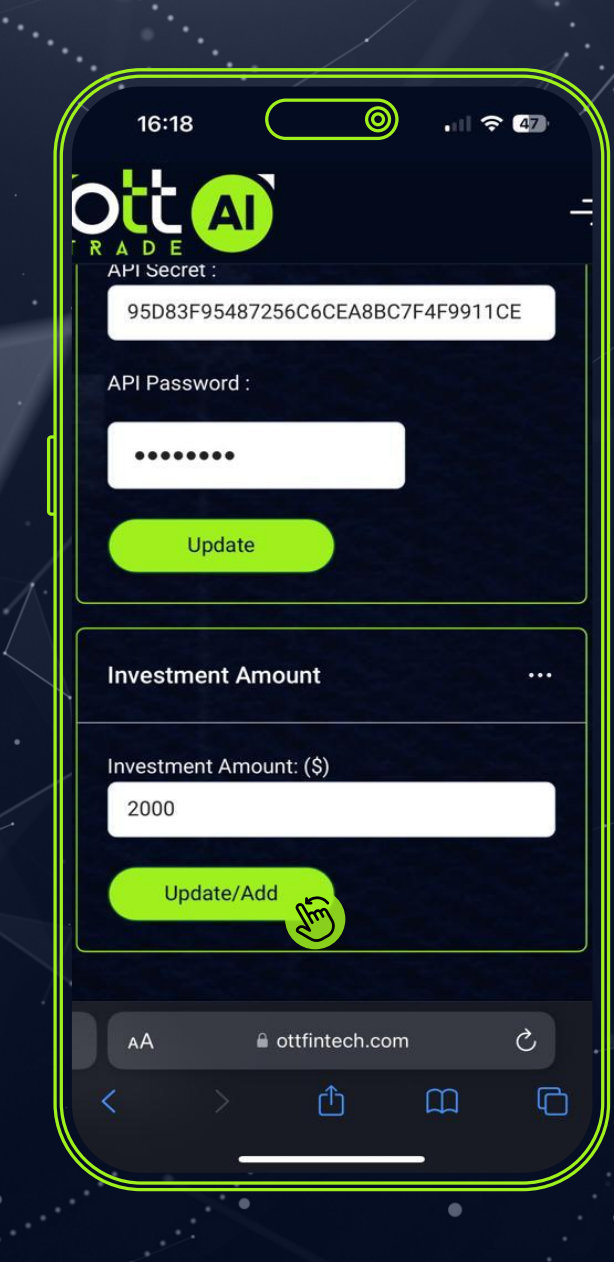

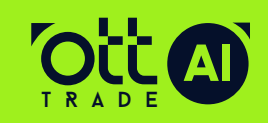

# Ott Trade Ai<br>Dünyasına<br>Hoşgeldiniz.